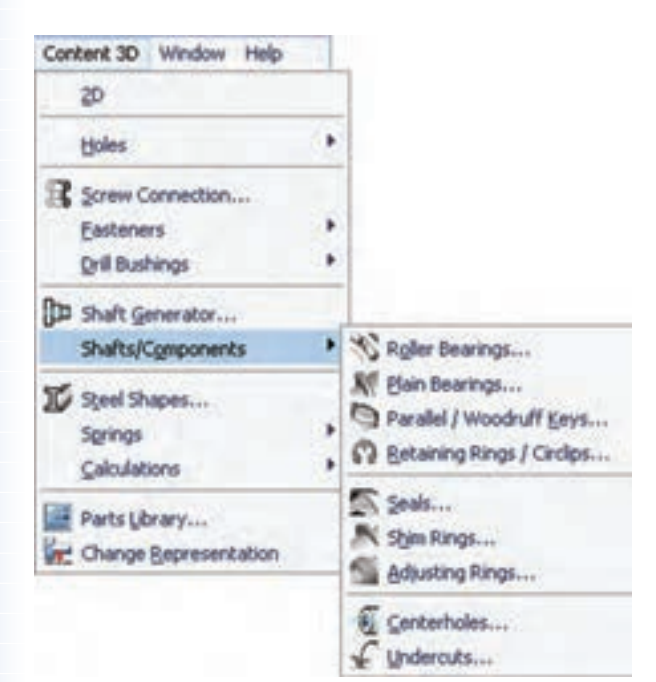

**طراح��ی و ایج��اد قطعات اس��تاندارد محور** همان طور که مشــاهده کردید می توانیم قطعات استاندارد را در طراحی محور ایجاد کنیم، اما به صورت مس��تقل نیز میتوانیم به این قطعات اس��تاندارد دس��ت یابیم. قطعات استاندارد محور در منوی D3 Content میتوان جستجو کرد.

# ◄ **Bearings Roller**

با این دســتور میتوانیم انواع بلبرینگها و رولبرینگهای مختلف را روی هر استوانهای سوار کنیم. روش طراحی و ایجاد رولبرینگ در طراحی محور شرح داده شد.

◄ **Bearings Plain** این دستور نیز برای ایجاد انواع بوشهای استاندارد مورد استفاده قرار می گیرد.

ً مثال روش ایجاد یک بوش استاندارد 4379 ISO برای قطعهی زیر به این ترتیب است:

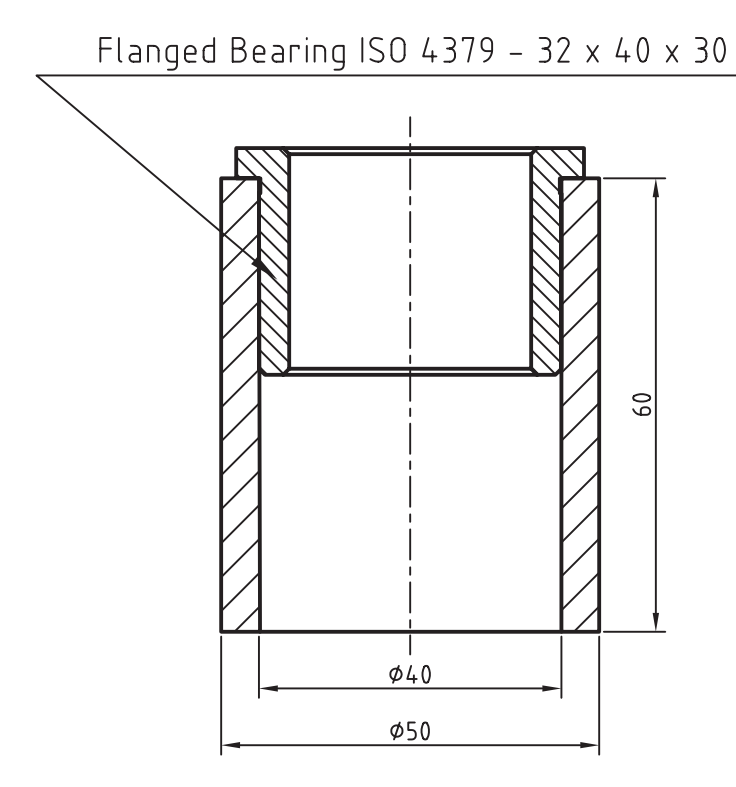

**151**

.1 انتخاب بوش استاندارد 4379 ISO در پنجرهی انتخاب قطعه .2 پاسخ به درخواستهای دستور مطابق شرح زیر Select cylindrical face: (1) Specify location on cylindrical face [Line/Plane]:  $(2)$ Enter distance from base plane [Associate to/Equation assistant] <0>: $\underline{4}$ Choose insertion direction [Flip/Accept] <Accept>:  $\underline{F}$ 

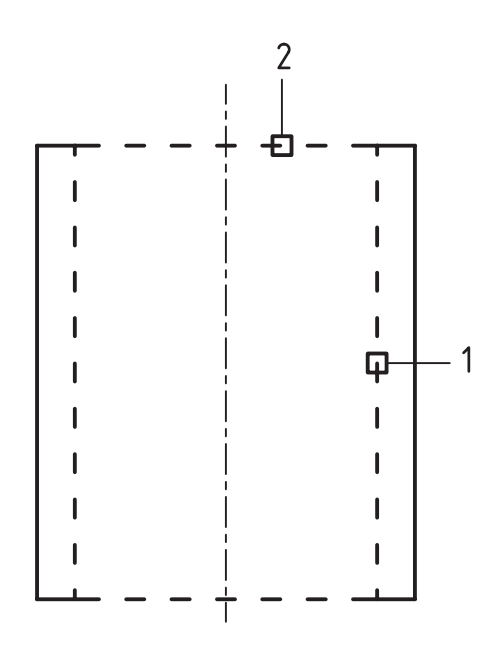

.3 تعیین قطر خارجی بوش مطابق تصویر زیر

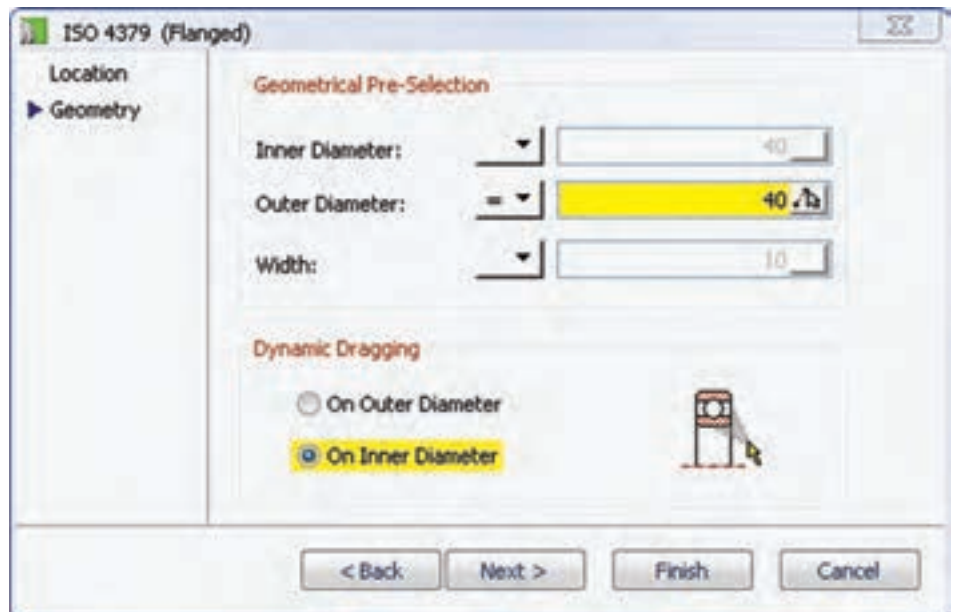

.4 تعیین طول بوش با درگ کردن ماوس یا با استفاده از گزینهی Dialog و انتخاب ردیف مورد نظر در پنجرهی Row a Select.

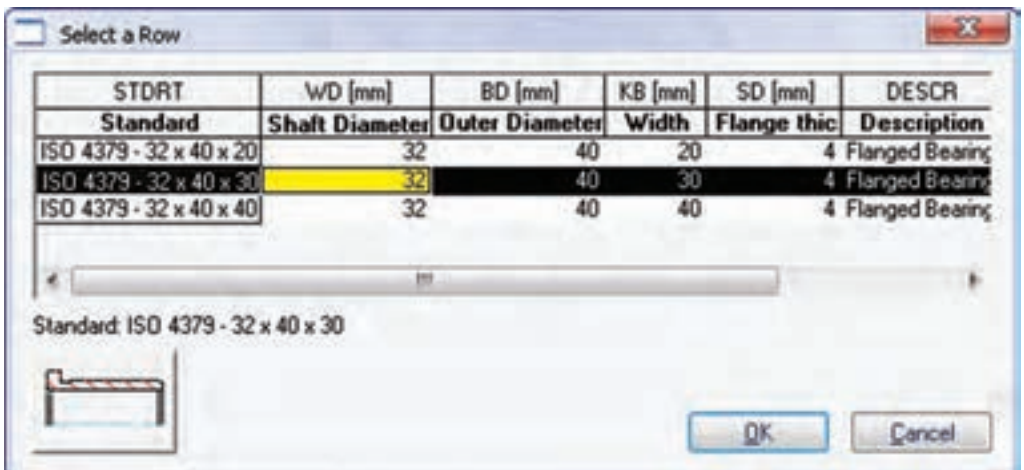

Parallel/Woodruff Keys

از این دســتور برای ایجاد انواع خار و جای خار اســتاندارد روی قطعات استوانه و مخروطی استفاده میکنیم. نمونهای از یک خار و جای خار استاندارد 2491 ISO در تصویر زیر دیده میشود.

Parallel Key ISO 2491 - A 12 x 6 x 28  $\phi$ 40 ςQ  $\approx$  $\phi$ 60

#### ◄ **Circlips/Rings Retaining**

از این دســتور برای ایجاد انواع رینگهای نگهدارندهی شفت و سوراخ استاندارد روی قطعات استوانهای و همچنین ایجاد شیار رینگ استفاده میکنیم. نمونهای از یک رینگ نگهدارندهی شفت با استاندارد ANSI در تصویر زیر دیده میشود.

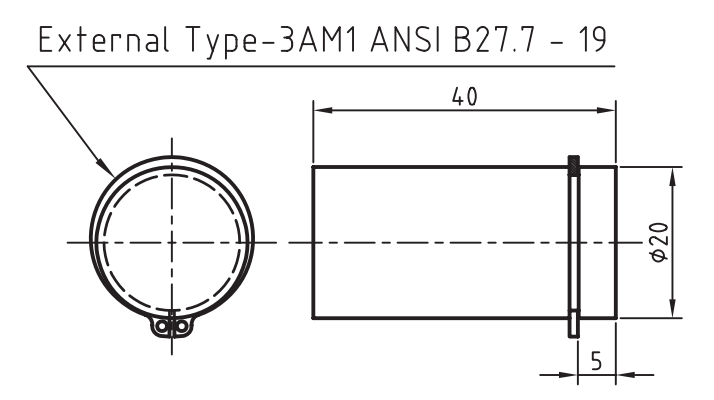

## ◄ **Circlips/Rings Retaining**

از این دستور برای ایجاد انواع رینگهای آببندی و اُرینگهای خارجی و داخلی روی قطعات استوانهای استفاده میکنیم. نمونهای از یک اُرینگ خارجی روی یک استوانه با استاندارد ISO در تصویر زیر دیده میشود.

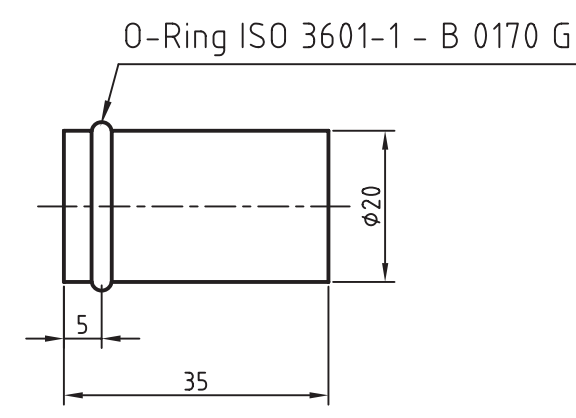

#### ◄ **Rings Shim**

این دستور برای ایجاد انواع رینگهای نازک و کمکی مورد استفاده قرار میگیرد. نمونهای از یک رینگ نازک با استاندارد 988 DIN در تصویر زیر دیده میشود.

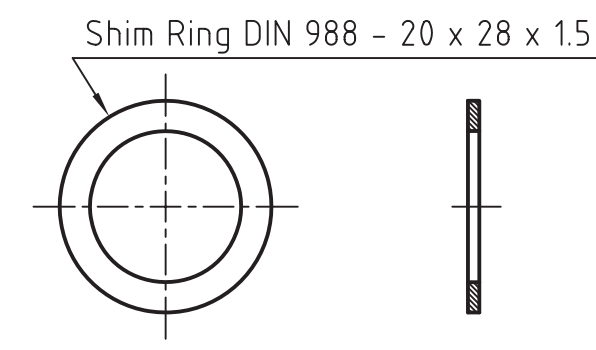

## ◄ **Rings Adjusting**

این دســتور برای ایجاد انواع رینگهای تنظیم مورد اســتفاده قرار میگیرد. نمونهای از یک رینگ تنظیم با اســتاندارد DIN در تصویر زیر دیده میشود. Adjusting Ring DIN 705 - C20

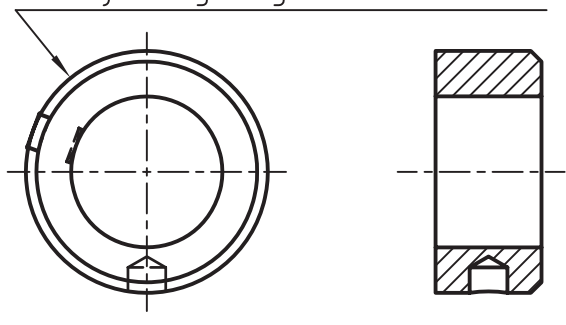

◄ **Centerholes**

این دســتور برای ایجاد انواع سوراخهای جای مرغک مورد اســتفاده قرار میگیرد. نمونهای از یک سوراخ جای مرغک با استاندارد ISO در تصویر زیر دیده میشود.

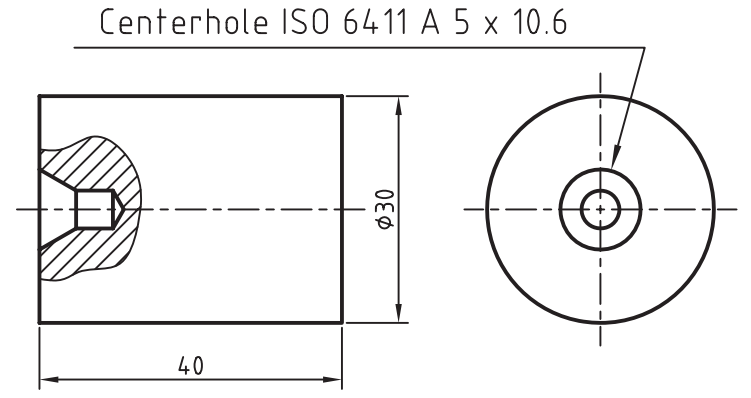

#### ◄ **Undercuts**

از این دستور برای ایجاد انواع گاههای آزاد خارجی و داخلی روی محورها و داخل سوراخها استفاده میکنیم. نمونهای از یک گاه آزاد خارجی روی یک محور با استاندارد DIN در تصویر زیر دیده میشود.

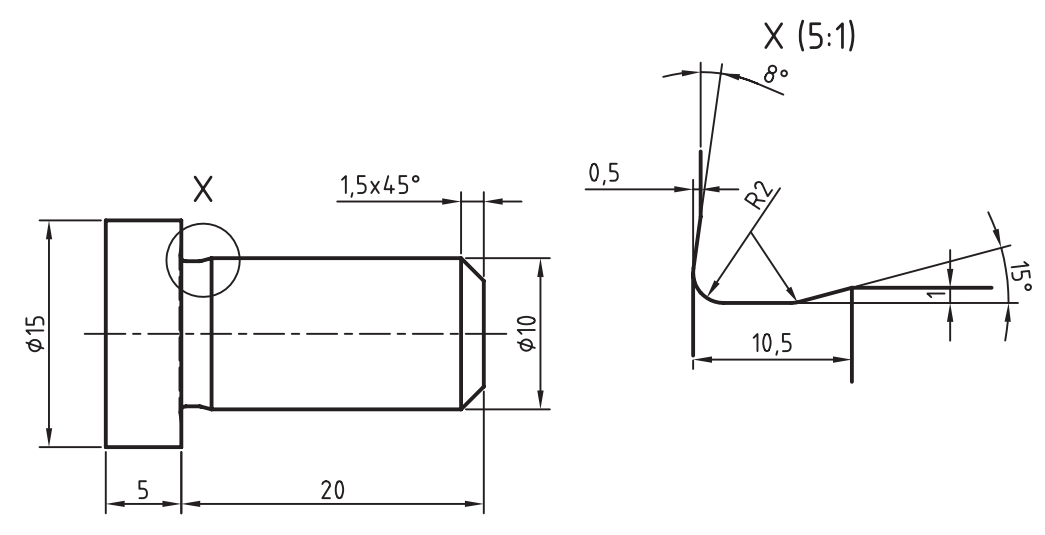

Undercut DIN 509 F

**طراحی و ایجاد چرخ تسمه و چرخ زنجیر** در مکانیکال دســکتاپ چرخ تســـمه و چرخ زنجیر تنها به صورت دوبعدی وجود دارد. برای مدلســـازی آنها باید شکل دوبعدی آنها را ایجاد و سپس با استفاده از دستور Extrude مدل آن را تهیه کنیم.

تصاویر زیر یک چرخ تسمه 16 دندانه را که طبق استاندارد DIN و یک چرخ زنجیر 21 دندانه که طبق استاندارد ISO طراحی شده است نشان میدهد.

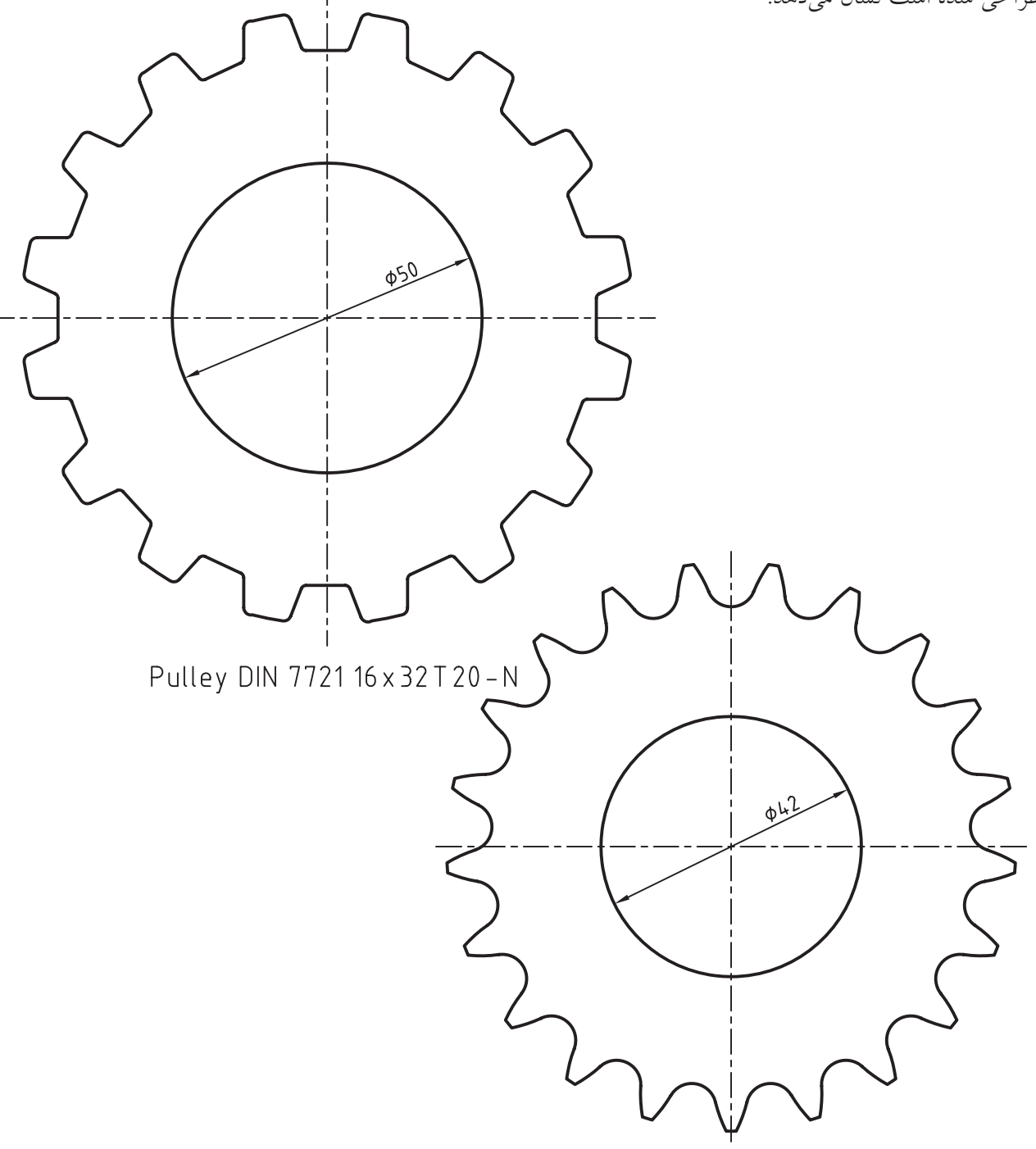

Sprocket ISO 606-085-1

طراحي چرخ تسمه و چرخ زنجير بوای اجرای دستور Draw Sprocket/Pulley از **Draw Sprocket/Pulley** منوی Content 2D استفاده میکنیم. با کلیک کردن روی گزینــهي 2D در منــوي Content 3D ميتوانيم به منوي Menu: Content 2D ⇒ Chains/Belts⇒ Draw Content 2D دسترسی داشته باشیم. Sprocket/Pulley Tool bar: ACAD/M PP Content <> Draw Sprocket/Pulley

### Command: AMSPROCKET

با اجرای دستور پنجرهی Select Pulley and Sprocket ظاهر می شود.

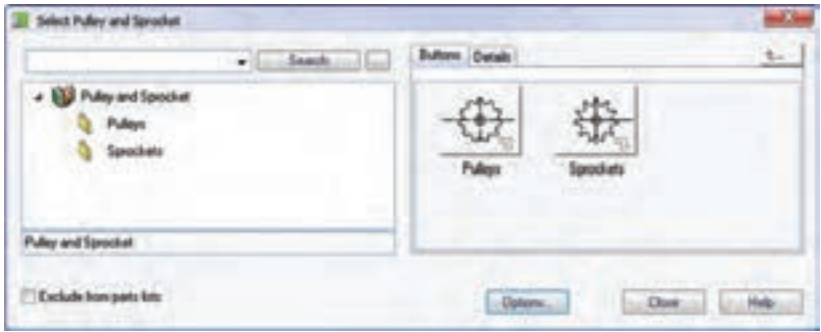

Pulleys بایـــد اســـتاندارد مورد نظر را انتخاب و ســـیس مرکز چرخ تســـمه و زاویهی گـــردش آن را در صفحهی طراحي تعيين كنيم. سپس پنجرهي استاندارد مربوط ظاهر

این پنجره دارای دو شــاخهیPulleys و Sprockets است. برای ترسیم چرخ تسمه از Pulleys و برای ترسیم چرخ زنجیر از Sprockets استفاده میکنیم.

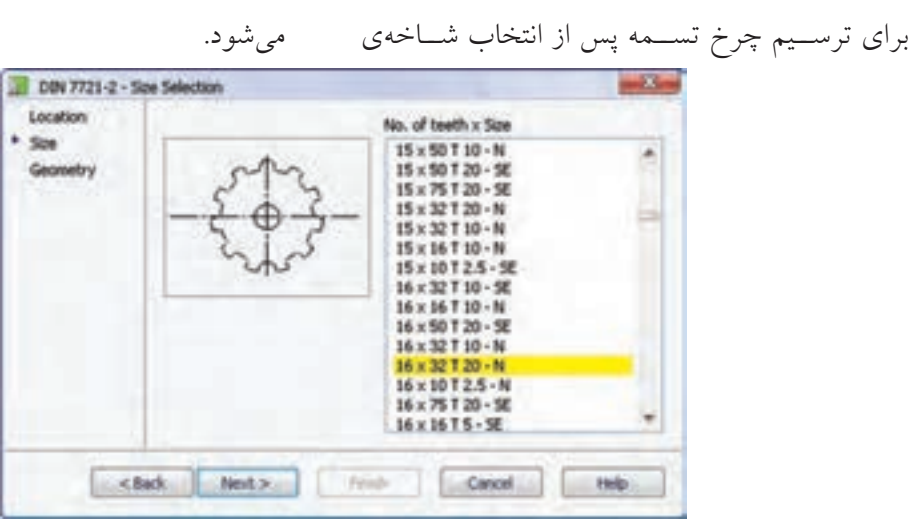

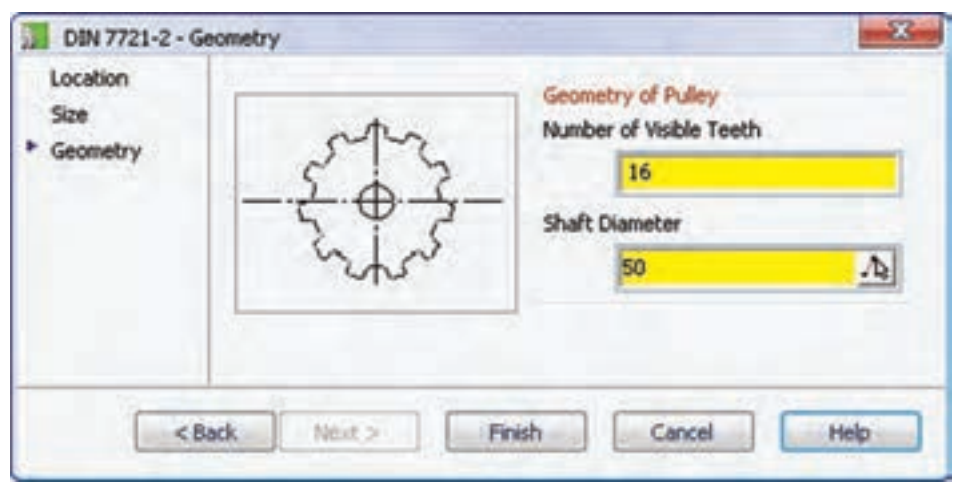

در این پنجره باید تعداد دندانهها و سایز چرخ تسمه را انتخاب کنیم. پس از آن روی دکمهی Next کلیک میکنیم.

در پنجرهی بعدی باید تعداد دندانههای قابل رؤیت و همچنین قطر محور چرخ تس��مه را وارد و روی دکمهی Finish کلیک کنیم.

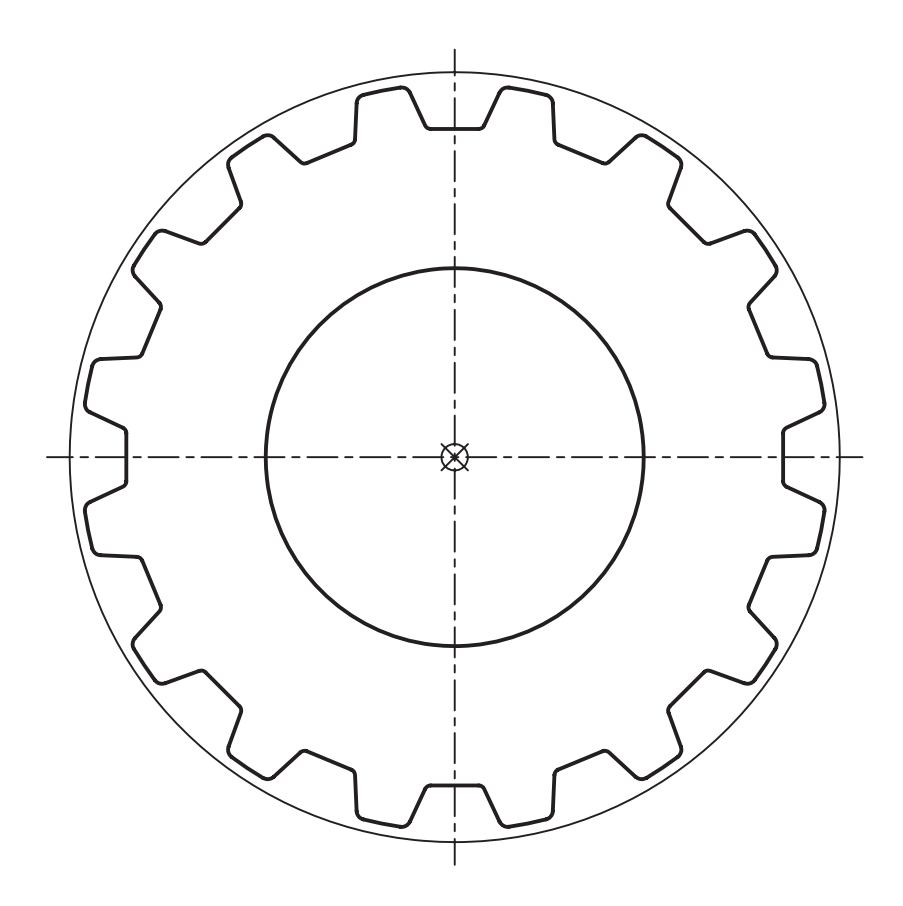

برای مدلسازی چرخ تسمه ابتدا شکل ایجادشده را Explode میکنیم و پس از حذف خطوط اضافه آن را به پروفايل تبدیل كرده و با اجرای دستور Extrude آن را به ضخامت مورد نظر برجسته میسازیم.

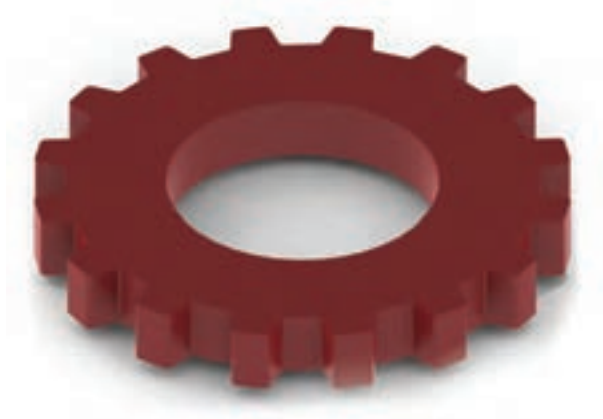

طراحی و مدلسازی چرخ زنجیر نیز به همین روش انجام میشود.

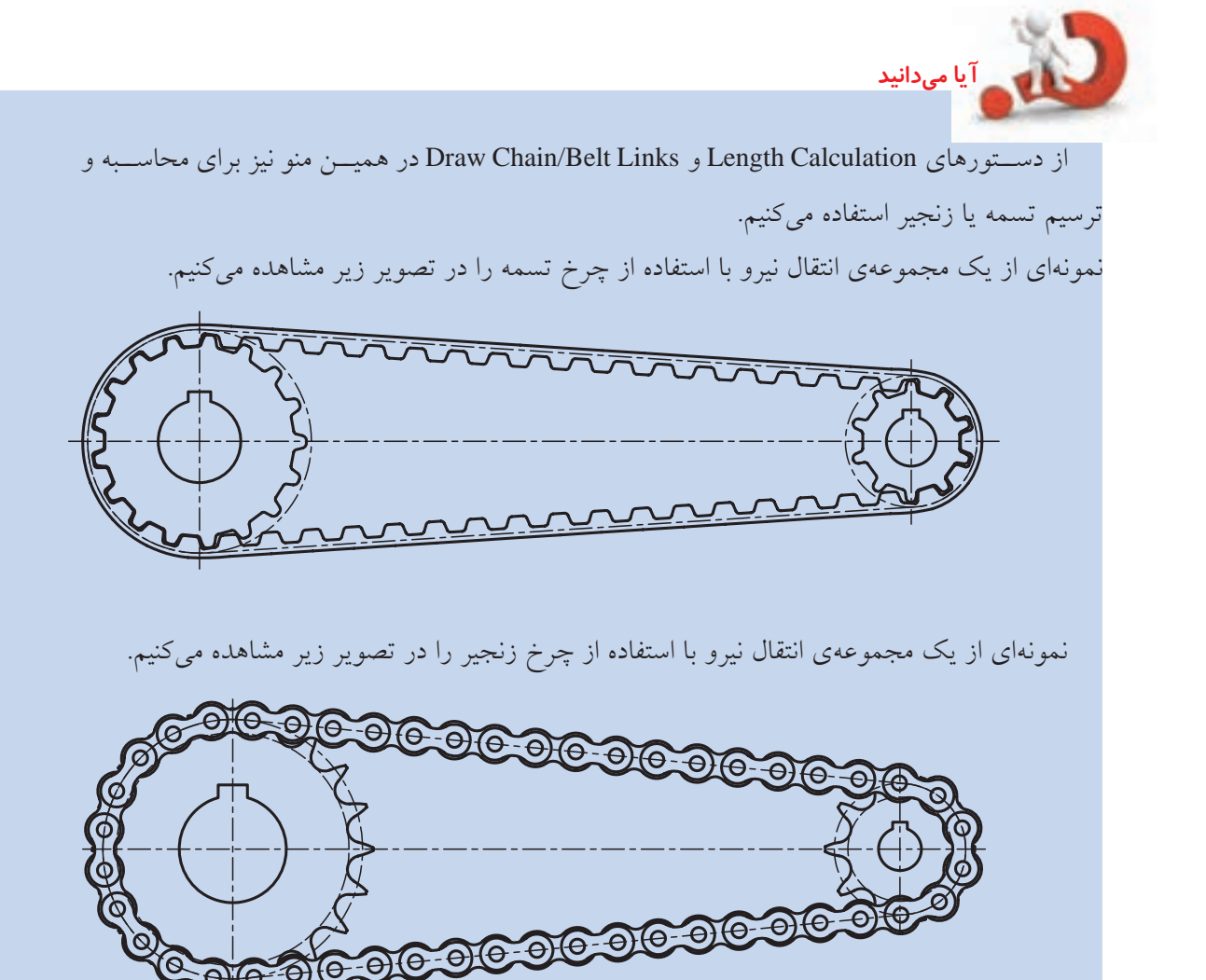

استفاده از كتابخانهي قطعات روش دیگری کــه از آن میتوانیم بــرای ایجاد قطعات سهبعدی و دوبعدی استفاده کنیم، استفاده از کتابخانهی قطعات اســت. تمام قطعات اســتانداردي كه در سيســتم نصب شــده باشــد در كتابخانهى قطعات دستهبندى شده اســت. از نظر تئوري چنانچــه همهي هجده اســتاندارد بینالمللــی را در سیســتم خــود نصب کنیم بــه بیش از نیم میلیون قطعهی اســتاندارد اتوکد مکانیکال دسترســـی

طراحی و محاسبهی قطعات دوبعدی و سهبعدی با استفاده از کتابخانهی قطعات **Parts Library** 

خواهيم داشت. البته بيشتر اين قطعات به صورت دوبعدي

در دست می است. اما نصب همهی استانداردها موجب

کاهش سرعت بارگذاری قطعات در کتابخانه خواهد شد

و بهتر است تنها استانداردهای مورد نیاز را در سیستم

خود نصب کنیم. به هر حال، همواره می توان با استفاده از

اب ِ Add/Remove Programs در کنترل پنل ویندوز،

استانداردهای مورد نیاز را نصب کرد.

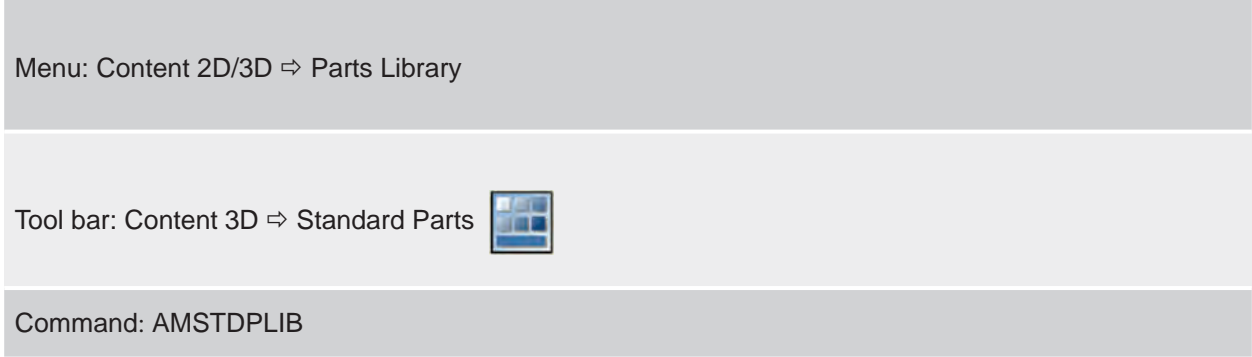

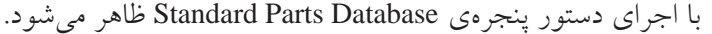

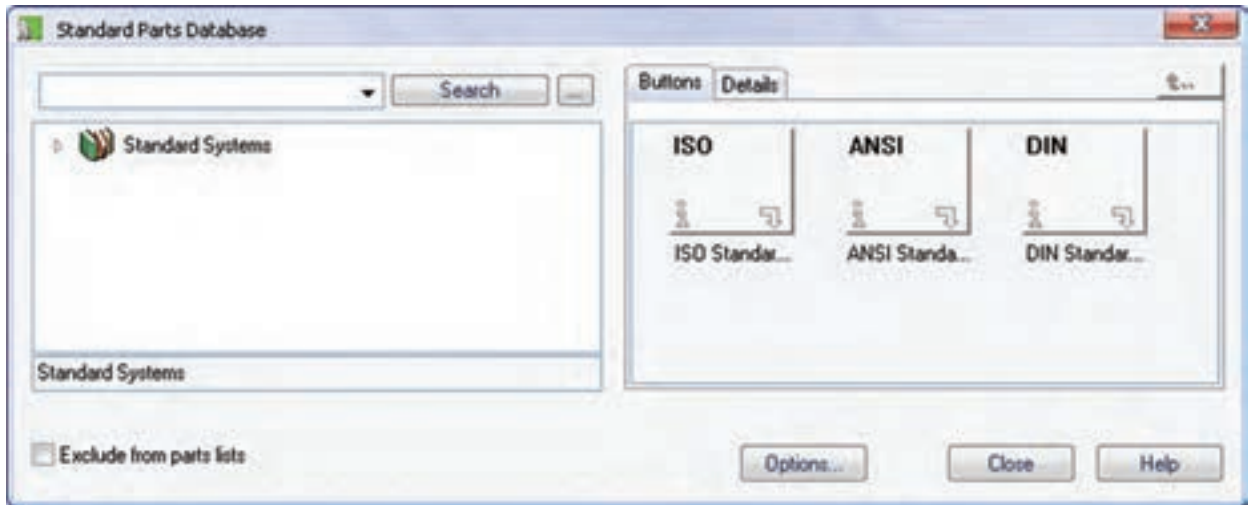

مشاهده می کنید با اینها متفاوت باشد. روی هر استاندارد که کلیک کنیم شاخههای اصلی آن باز می شـــود. مثلاً در تصویر زیر شاخههای اصلی قطعات استاندارد DIN نشان داده می شود. همان طور که مشاهده میکنیم این پنجره شامل سه سیستم استاندارد ISO، ANSI و DIN است. این نشان می دهد که روی این سیستم همین سه استاندارد نصب شده است. ممکن است اســتانداردهایی که شـــما روی سیستم خود

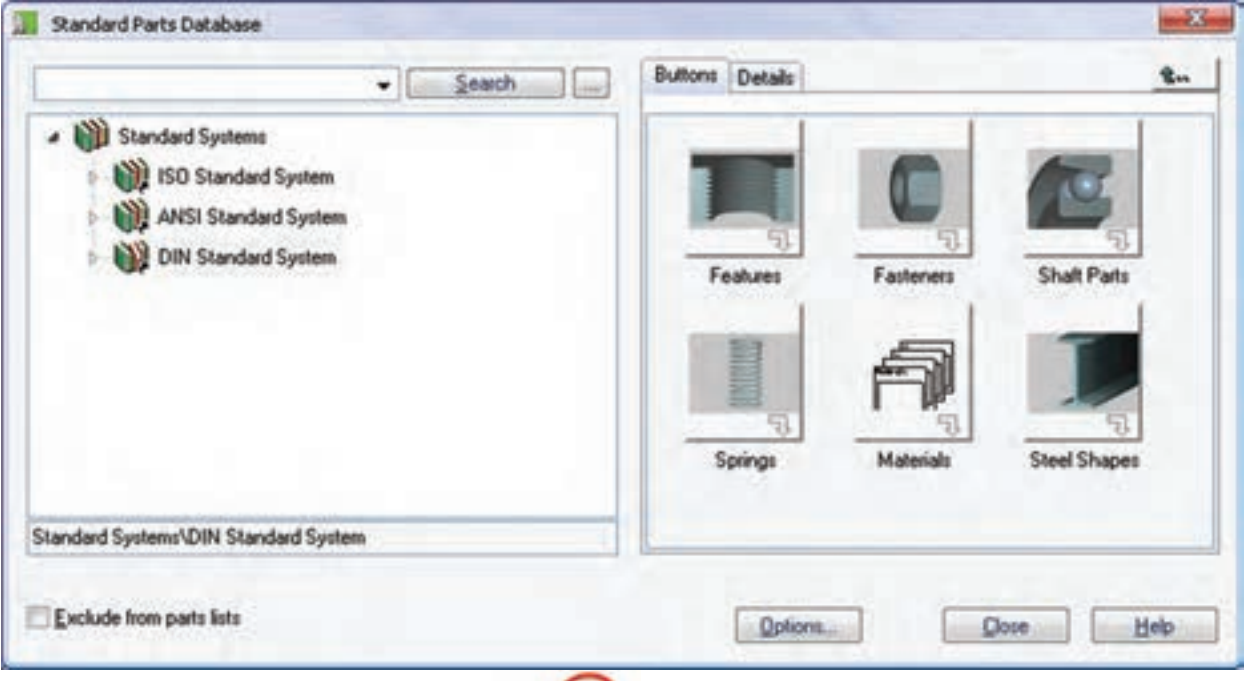

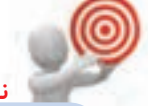

در استفاده از قطعـات دوبعــدی کــه بــه صورت نما استفاده میکنیم می توانیم با دستور Ampowerview به سرعت به نمـاي ديگر قطعه دسترســـي پيدا کنيـــم. مثلاً با داشـــتن نماي روبهروي قطعهی زیر میتوانیم با استفاده از این دستور مستقیماً به همان صفحهای برویم که بتوانیم نمای جانبی آن را انتخاب و هم تراز با آن در سمت راست آن درج کنیم.

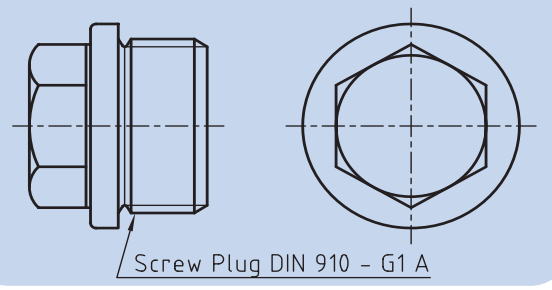

فرایند کلی استفاده از قطعات استاندارد برای قطعات و استانداردهای مختلف یکسان است:

- ۱. انتخاب قطعهی مورد نظر از شاخهها یا زیر شاخههای استاندارد مربوط.
- ٢. انتخــاب نمــا يا مــدل قطعــه از نماها يــا 3D قابل دستر س
- ۳. تعیین نقطهی درج و موقعیت قطعه در صفحهی طراحی
	- ۴. تعیین اندازهی اسمی و طول قطعه.

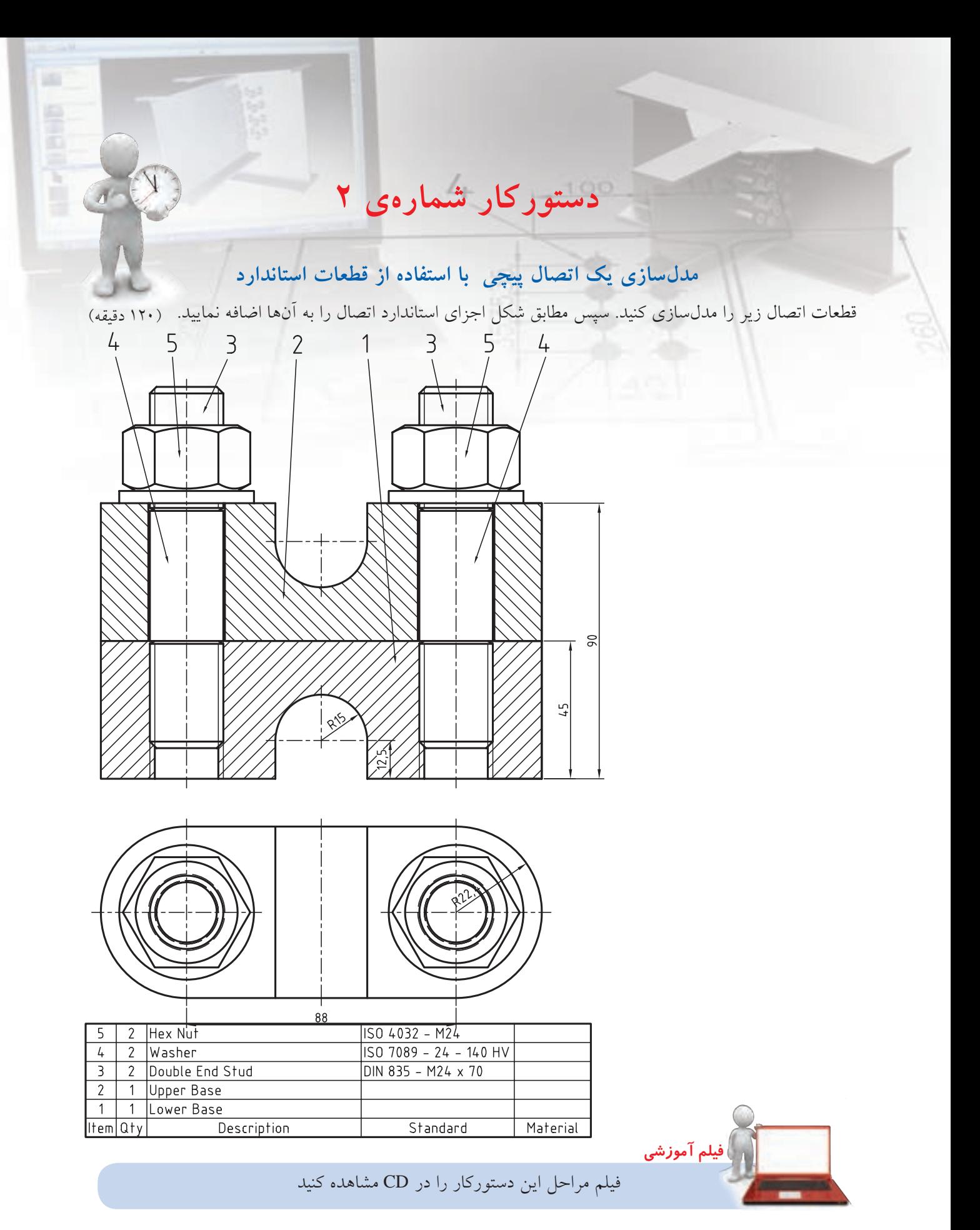

# **مراحل ترسيم**

برای هممرکز بودن سوراخ انتخاب کنید. 1313روی لبهی گرد قطعهی شمارهی 1 کلیک کنید و سپس گزینهی Thru را انتخاب کنید. 1414در فیلد 1D در پنجرهی تعیین س��ایز سوراخ عدد 25 را تایپ کنید. 1515به همین طریق یک س��وراخ سرتاسری به قطر 25 در سمت دیگر قطعهی 1 ایجاد کنید. 1616با اس��تفاده از قید مونت��اژ Mate قطعهی دوم را روی

قطعهی اول سوار کنید.

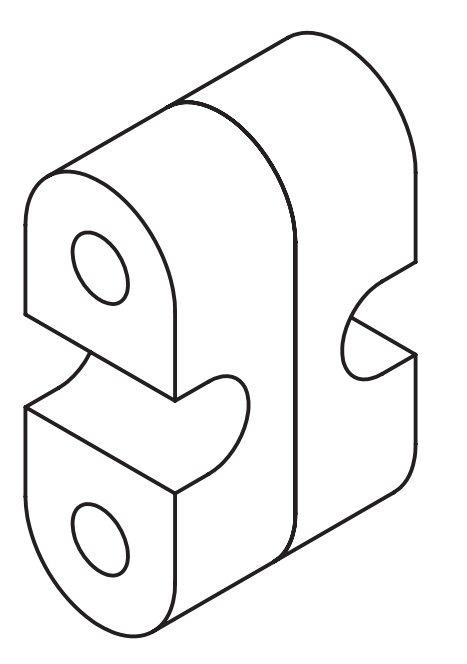

اجرا کنید. 1818در شاخهی پیچهای مغزی یعنی Studs پیچ 835 DIN را انتخاب کنید. 1919 در صفحه با تعیین دو نقطه در راستای عمودی موقعیت پیچ را مشخص کنید. 2020در پنجرهی تعیین سایز پیچ 24M را انتخاب کنید.

1717دستور Screw را از منوی Fasteners>>D3 Content

- 1. یکی از قطعات را به صورت کامل مدلسازی کنید. .2 روی نام 1Part در مرورگر دس��کتاپ راس��تکلیک کنید و دستور Definition Copy را انتخاب کنید.
- .3 در پنج��رهی Definition Copy نام��ی ب��رای قطعهی جدید تایپ و آن را OK کنید.

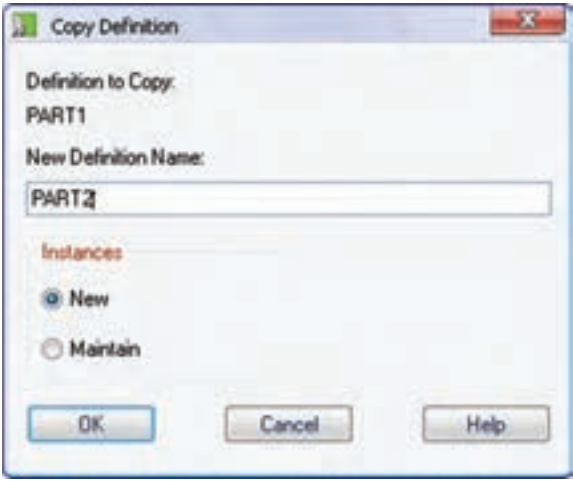

- .4 دستور Holes Through Tapped را از منوی Content Holes>>D3 اجرا کنید.
	- .5 سوراخ 261 ISO معمولی را انتخاب کنید.
- .6 در پنجرهی Position Hole … گزینهی Concentric برای هممرکز بودن سوراخ انتخاب کنید.
- .7 روی لبهی گرد قطعهی شمارهی 2 کلیک کنید. سپس گزینهی Thru را انتخاب کنید.
- .8 در پنجرهی تعیین سایز سوراخ 24M را انتخاب کنید.
- .9 به همین طریق یک س��وراخ رزوهدار 24M سرتاسری در سمت دیگر قطعهی 2 ایجاد کنید.
- 1010دس��تور Holes Through را از من��وی Content Holes>>D3 اجرا کنید.
	- 1111سوراخ Hole Through User را انتخاب کنید.
- 1212در پنجرهی Position Hole … گزینهی Concentric

۲۱.بـــا درگ کردن نمایشـــگر ماوس دقت کنیـــد در کنار نمایشگر عدد 70 × 24M نمایش داده شود.

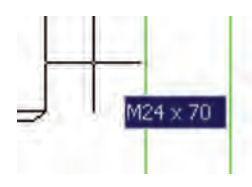

- 2222دس��تور Library Parts را از منوی D2 Content اجرا کنید.
- 2323روی مه��رهی س��هبعدی در آدرسStandard ISO System>>Fasteners>>Nuts>>Hex Nuts>>Iso 4032 کلیک کنید.
- 2424 در صفحه با تعیین دو نقطه در راستای عمودی موقعیت مهره را مشخص کنید.
	- 2525در پنجرهی تعیین سایز مهره 24M را انتخاب کنید.

2626مج��دداً دس��تور Library Parts را از منوی Content D2 اجرا کنید. 2727روی واشر سهبعدی در آدرس System Standard ISO 7091 Iso>>Plain>>Washers>>Fasteners>>کلیک کنید. 2828 در صفحه با تعیین دو نقطه در راستای عمودی موقعیت واشر را مشخص کنید. 2929در پنجرهی تعیین سایز واشر 24 را انتخاب کنید. ۳۰.روی نام پیچ، مهره و واشـــر در مرورگر راســـتکلیک به صورت مجزا راس��تکلیک کنید و دستور Copy را اج��را نمایید تا یک نس��خه از این قطعات به مجموعه افزوده شود. .۳۱با استفاده از قیدهای مونتاژ قطعات را در موقعیت مناسب ثابت کنید. 3232 فایل را ذخیره کنید و برای ارزشیابی به هنرآموز محترم خود ارائه دهید.

**ارزشیابی پایانی**

# ◄ **نظری** 1. استفاده از قطعات استاندارد چه مزیتی دارد؟ .2 با استفاده از منوی Holes >> D3 Content کدام نوع سوراخ استاندارد را میتوانیم ایجاد کنیم؟ الف) سوراخهای جای پیچ به اب) سوراخهای سرتاسری رزوهدار ج) شکافهای سرتاسری د( همهی موارد 3. روش ایجاد یک پیچ استاندارد را توضیح دهید. 4. در ایجاد قطعات استاندارد از چه استانداردهایی میتوانیم استفاده کنیم؟ 5. قطعات استاندارد در صفحهی طراحی چگونه نمایش داده میشود؟ 6. یک مجموعه اتصال پیچی حداکثر از چه اجزايی میتواند تشکیل شده باشد؟ الف) پیچ، مهره و واشر ب( ب) پیچ و مهره ج) پیچ، مهره، واشر و اشپیل د) پیچ، مهره، واشر و گوه 7. نحوهی ایجاد یک بوش سوراخکاری را توضیح دهید. 8. انواع فنر قابل مدلسازی در مکانیکال دسکتاپ را نام ببرید. 9. در طراحی یک فنر فشاری چه مواردی را باید تعیین کرد؟ الف) قطر مفتول فنر | ب) تعداد کل حلقههای مؤثر فنر ج) قطر خارجی فنر د) همهی موارد 1010 در طراحی یک فنر کششی چه مواردی را باید تعیین کرد؟ 1111 پنج نوع پروفیل ساختمانی را نام ببرید. 1212 نحوهی ایجاد یک پروفیل ساختمانی را توضیح دهید. 1313ابزار Generator Shaft D3 چه تسهیالتی برای ایجاد یک محور در اختیار ما میگذارد؟ 1414 روش ایجاد یک چرخدنده را توضیح دهید. 1515کدام یک از قطعات زیر در طراحی محور استفاده نمیشود؟ الف) بلبرینگ او ب) بوش ج) چرخدنده در فشاری ا 1616 نحوهی استفاده از کتابخانهی قطعات را توضیح دهید. 1717 مراحل مختلف استفاده از قطعات استاندارد را نام ببرید.

◄ **عملی**

.1 قطعات مجموعهی زیر را مدلسازی و مونتاژ کنید. سپس قطعات استاندارد را با توجه به فهرست قطعات در صفحهی بعد به مونتاژ اضافه کنید. )180 دقيقه(

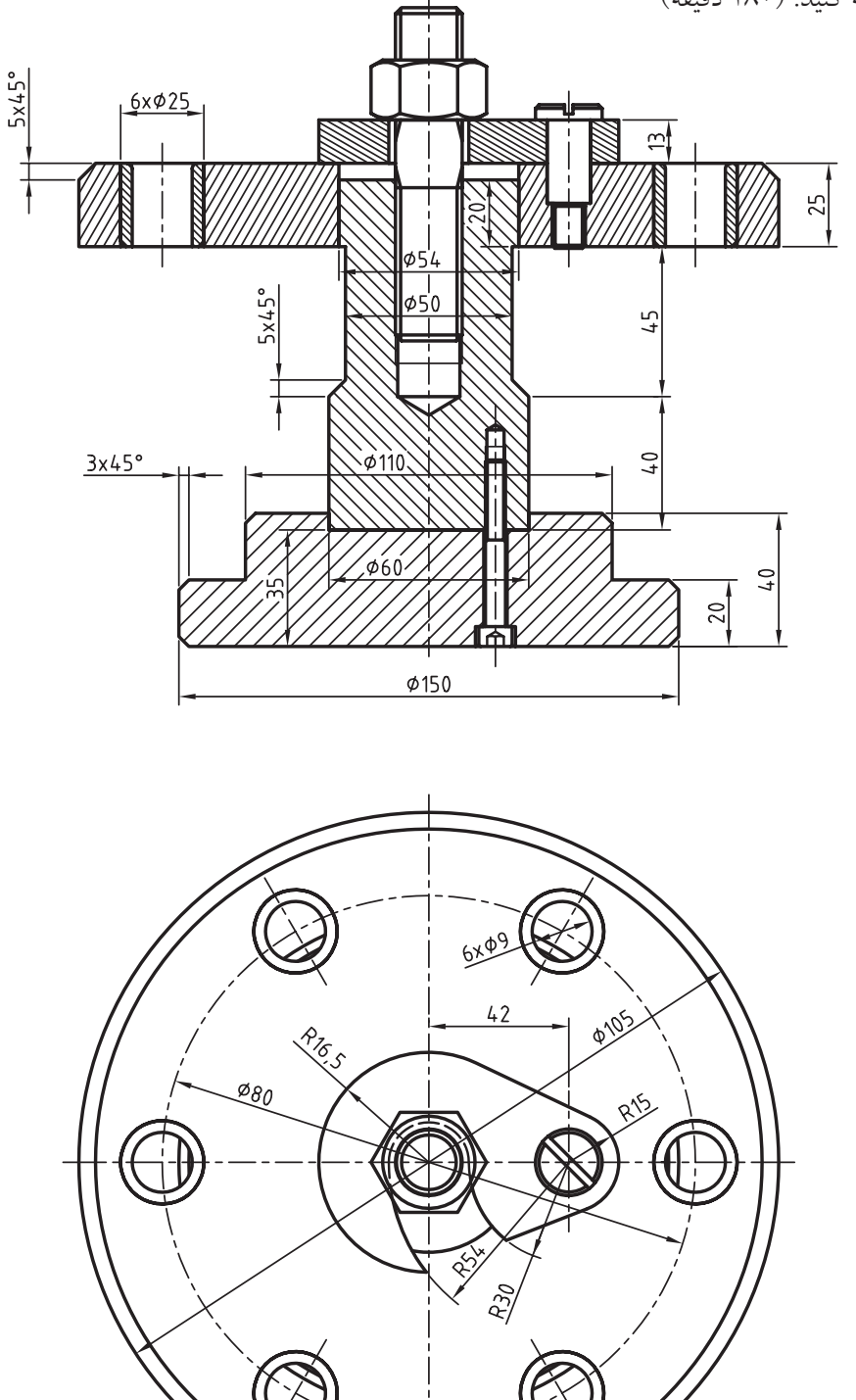

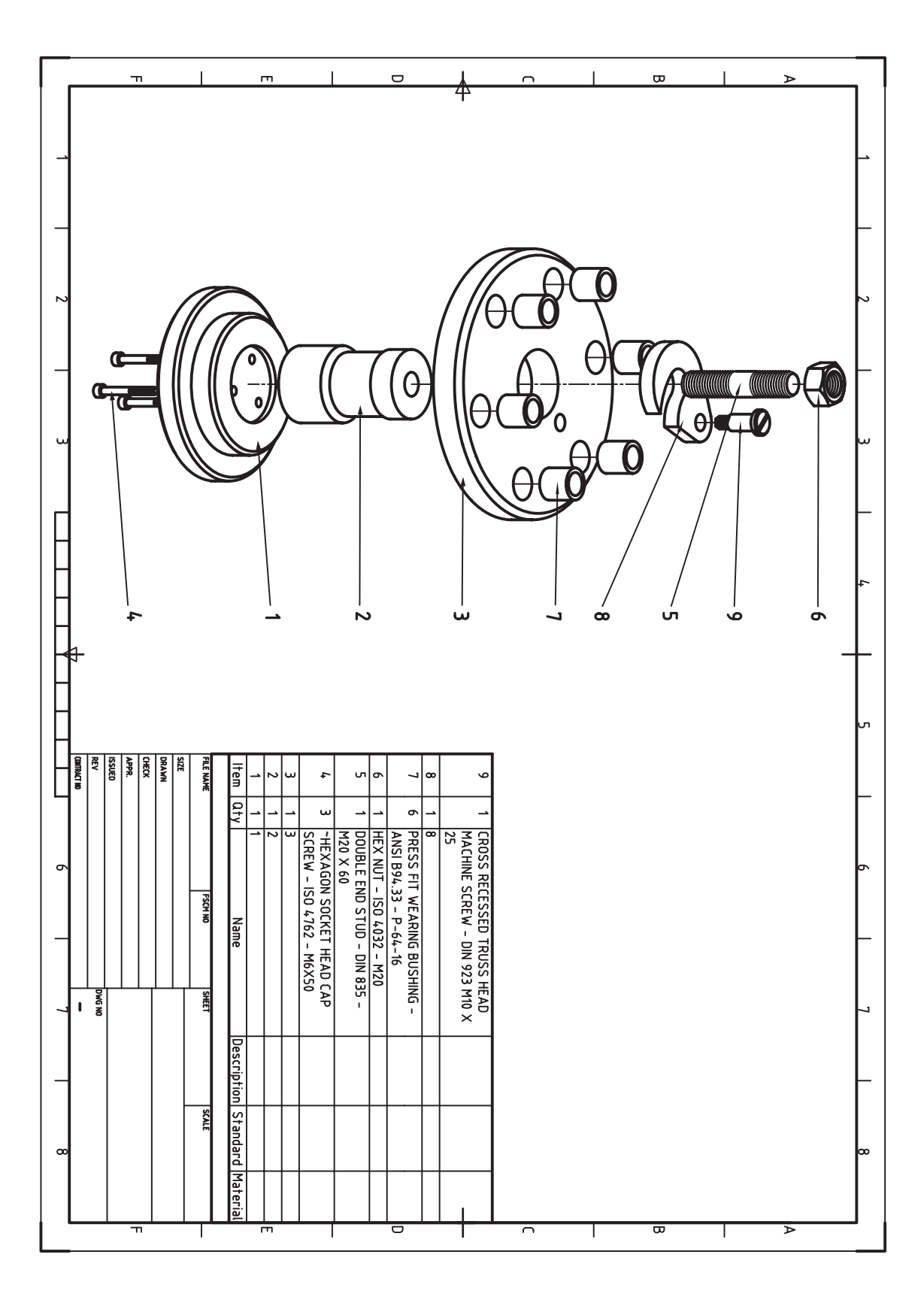

.2 قطعات مجموعهی زیر را مدلسازی و مونتاژ کنید. سپس یک فنر فشاری با مشخصات زیر به مونتاژ اضافه کنید. )180 دقيقه(

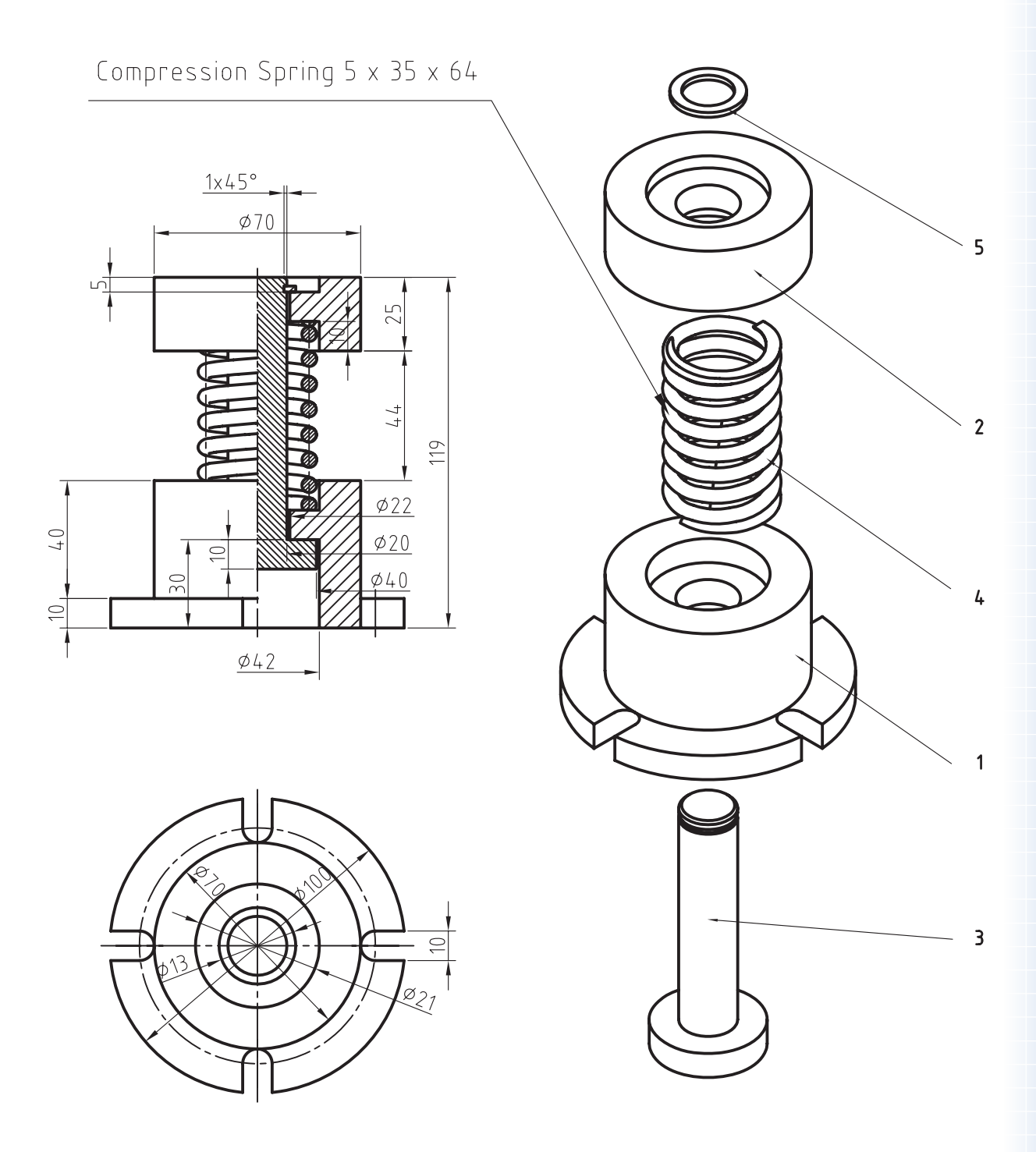

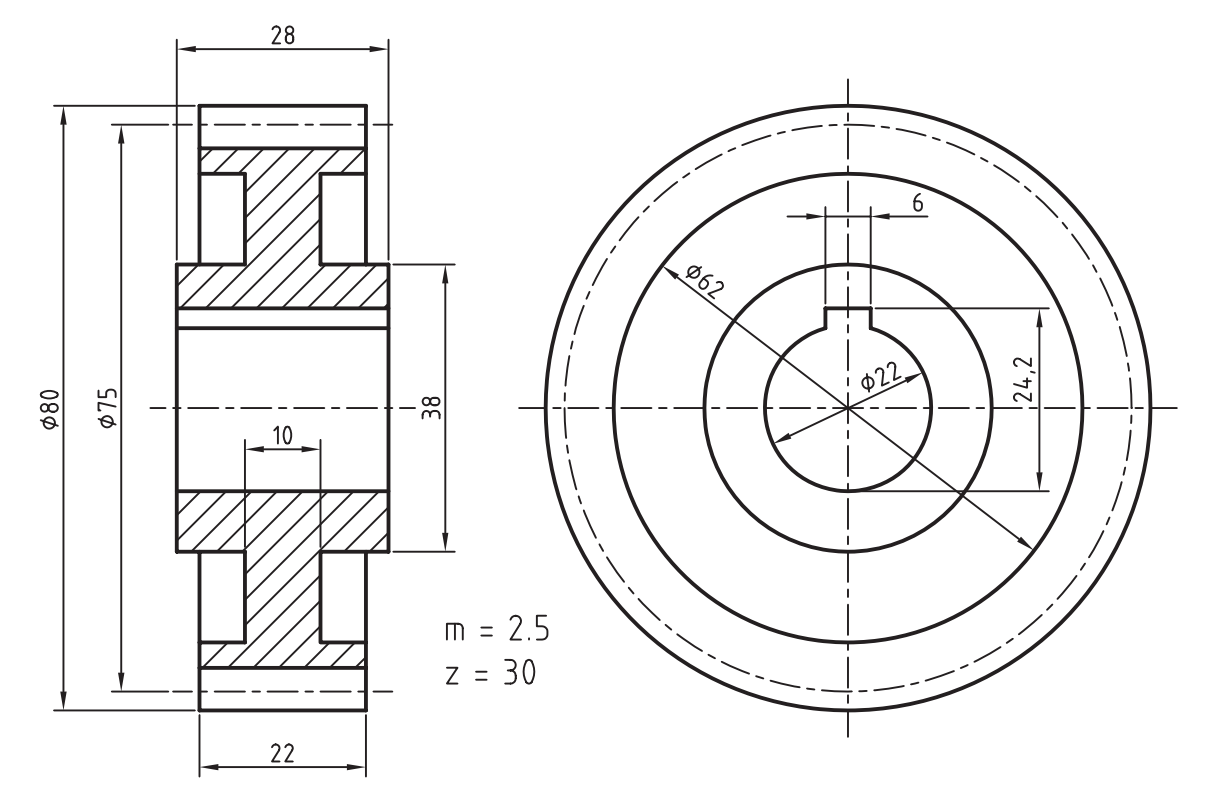

.3 چرخدندهی زیر را با مشخصات نشان دادهشده مدلسازی کنید. )60 دقيقه(

.4 قطعات زیر را مدلسازی و مونتاژ کنید. سپس قطعات استاندارد نشان دادهشده را به مجموعه اضافه کنید و از آن نمای انفجاری تهیه نمایید.

کلیهی قطعات غيراستاندارد باید به صورت انفرادی در لیآتهای مجزا همراه با کادر و جدول ذخیره شود. نقشههای ترکیبی مجموعه و انفجاری همراه با شمارهگذاری قطعات و فهرست قطعات به صورت مجزا ارائه شود.

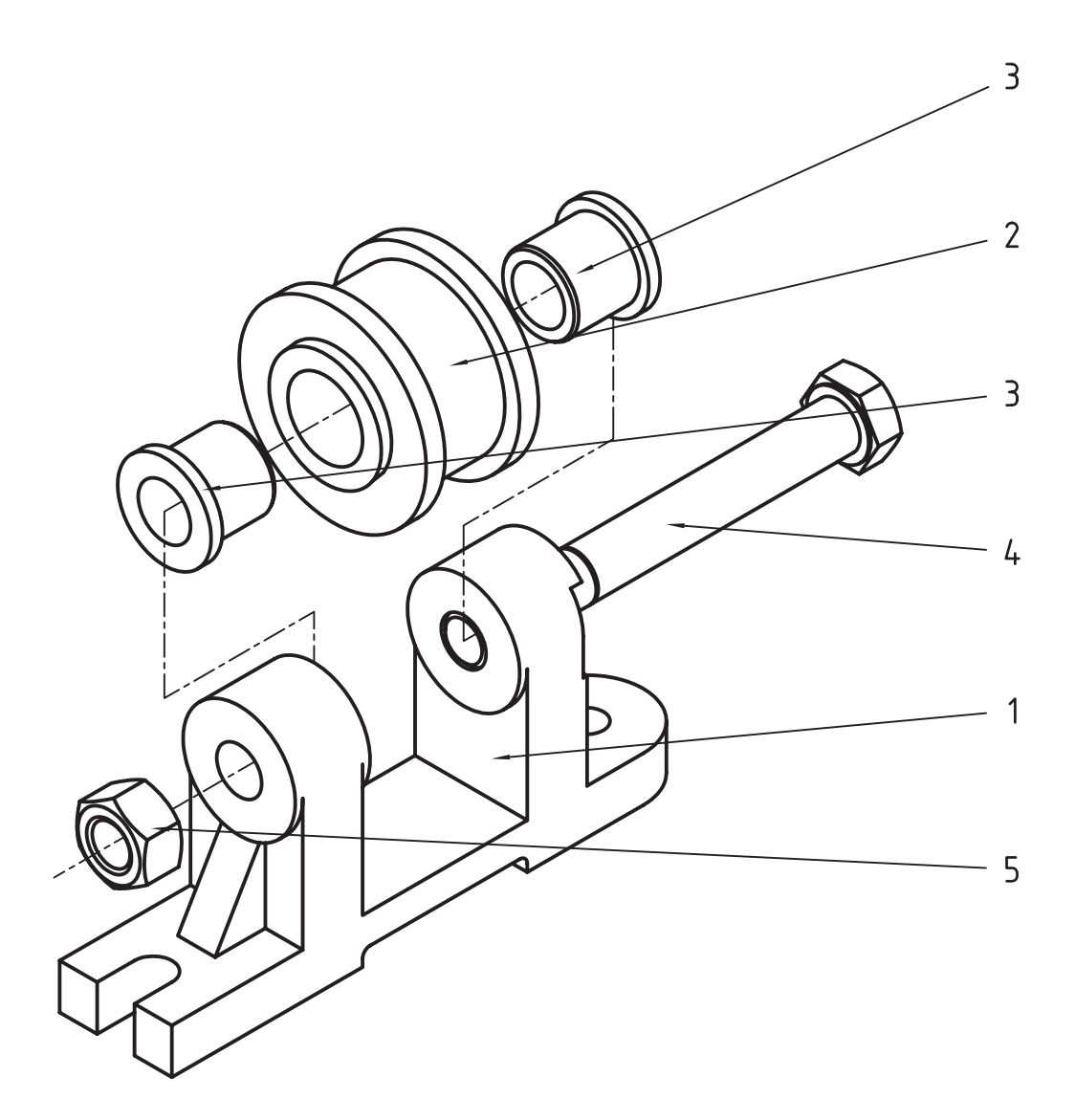

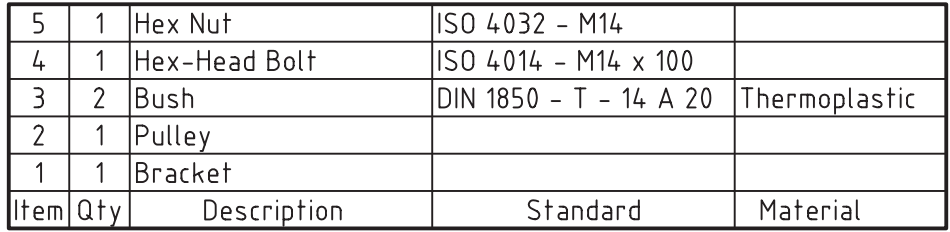

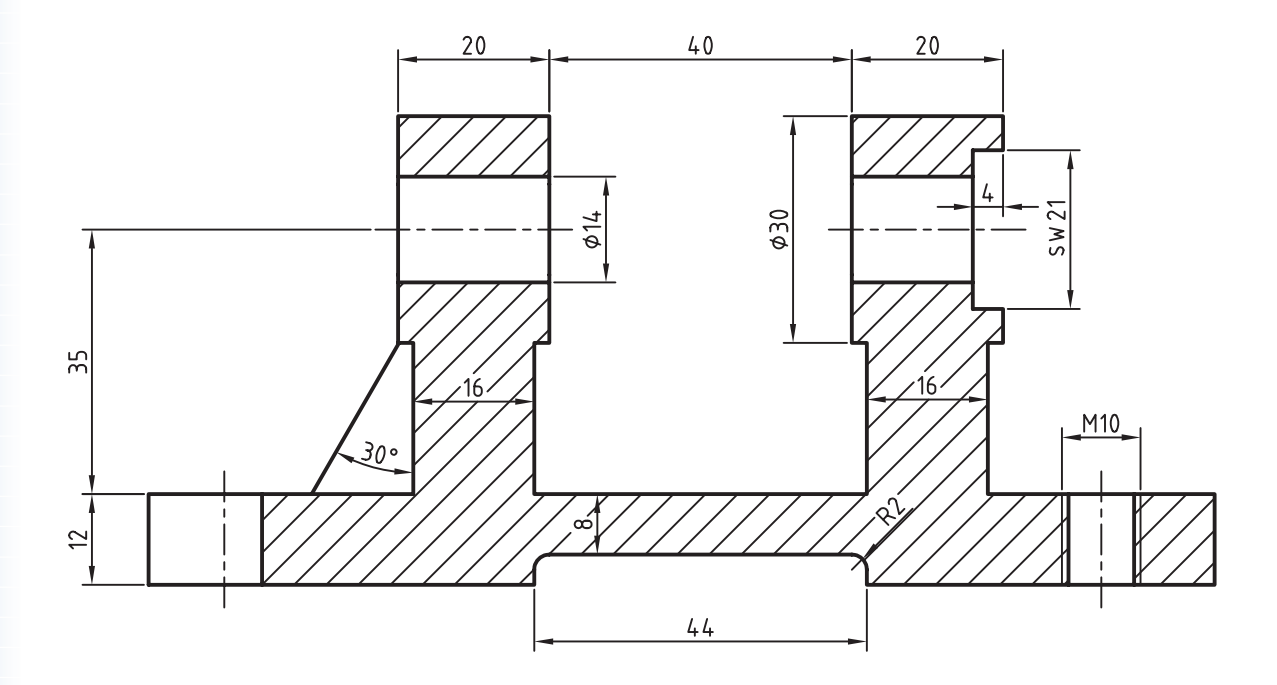

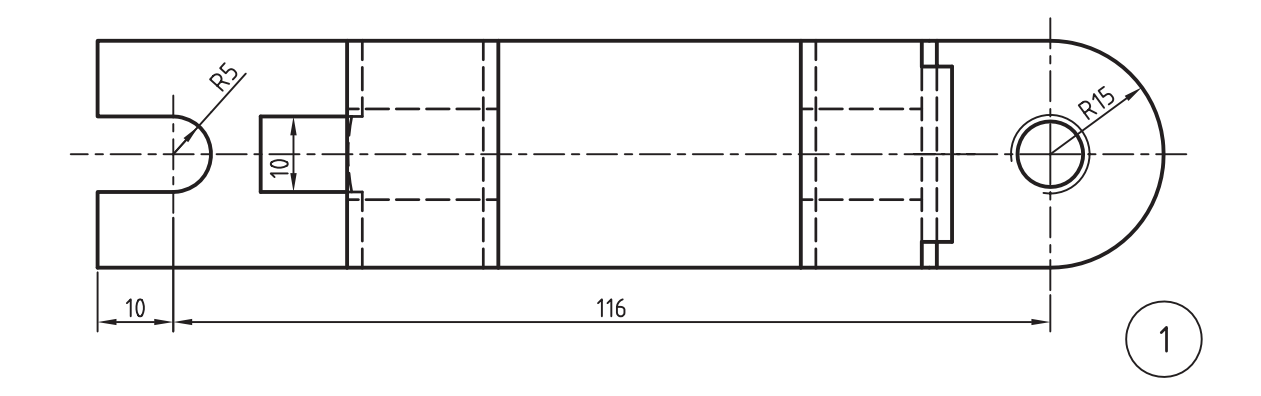

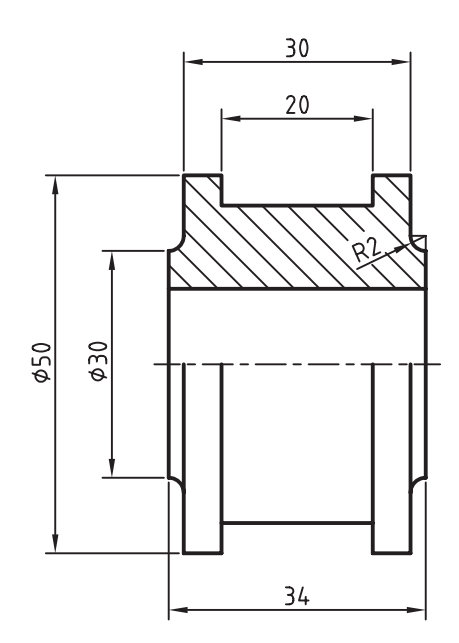

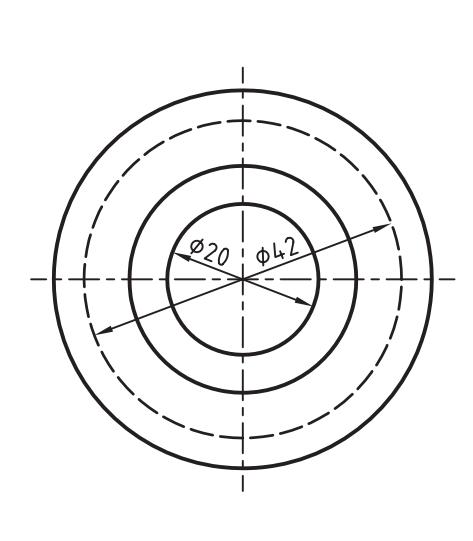

 $\overline{2}$ 

.5 قطعات زیر را مدلسازی و مونتاژ کنید. سپس قطعات استاندارد نشان دادهشده را به مجموعه اضافه کنید و از آن نمای انفجاری تهیه نمایید. (۱۸۰ دقیقه)

کلیهی قطعات غيراستاندارد باید به صورت انفرادی در لیآتهای مجزا همراه با کادر و جدول ذخیره شود. نقشههای ترکیبی مجموعه و انفجاری همراه با شمارهگذاری قطعات و فهرست قطعات به صورت مجزا ارائه شود.

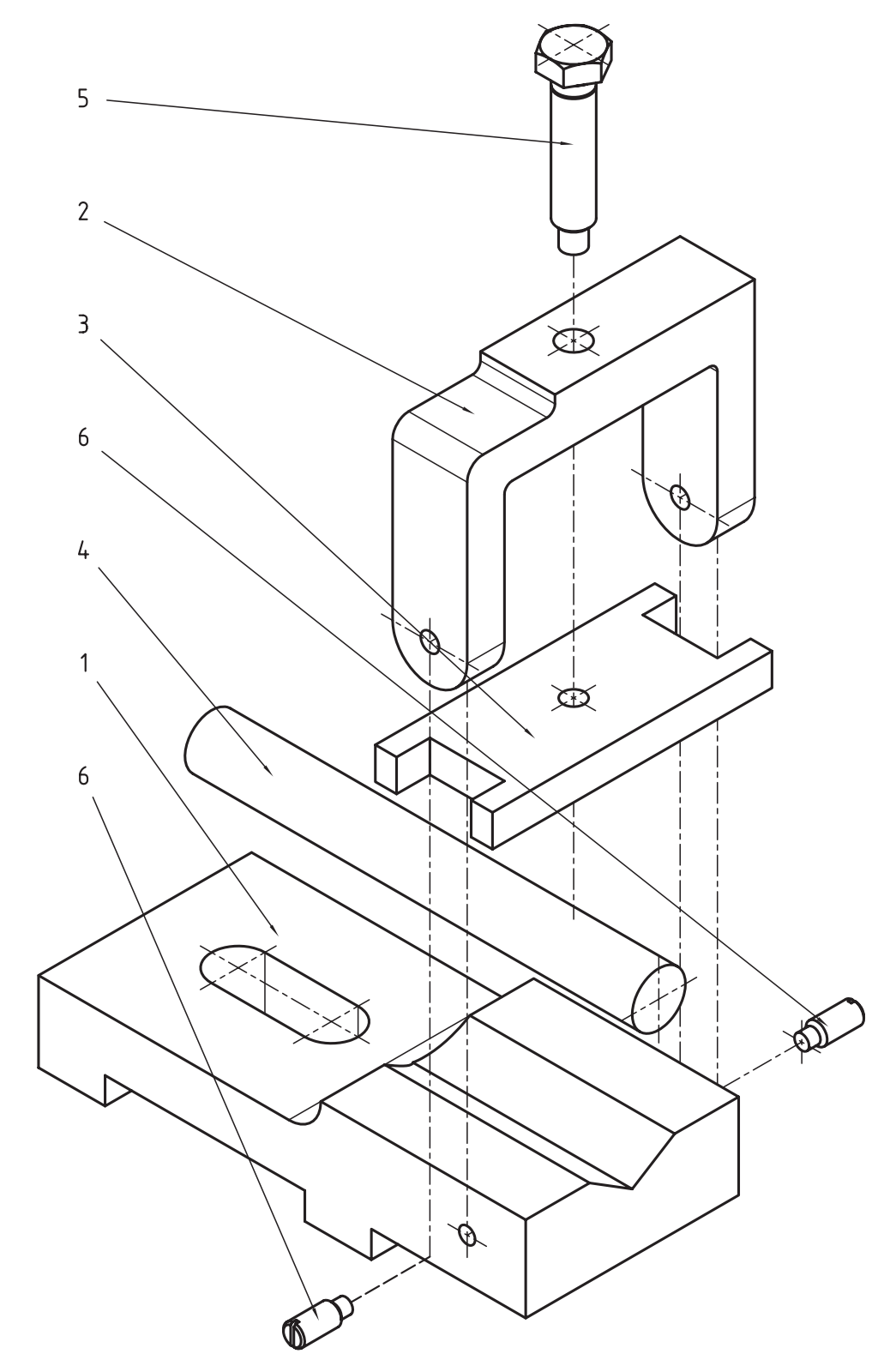

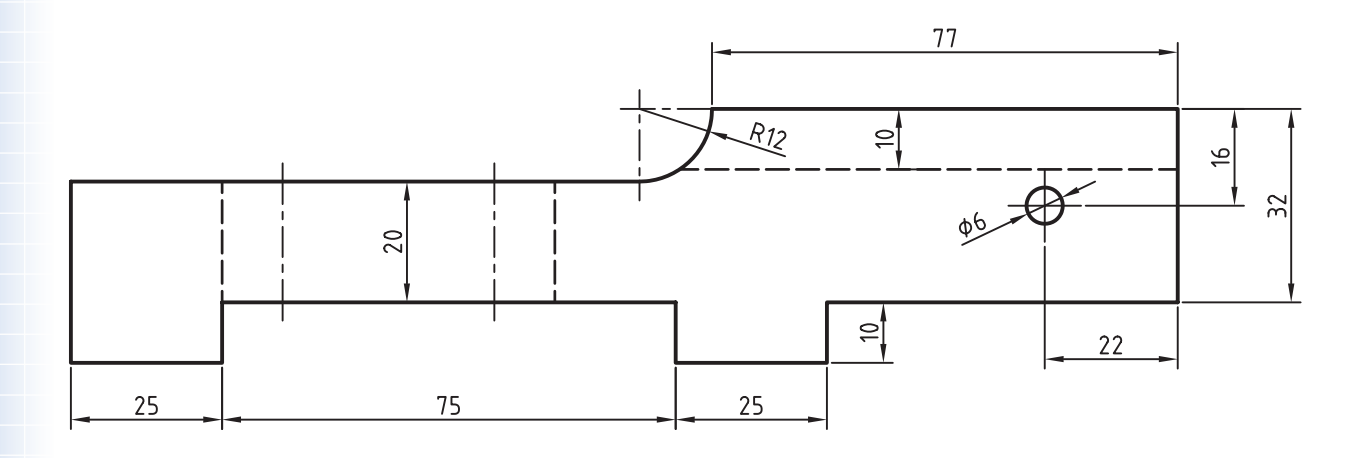

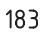

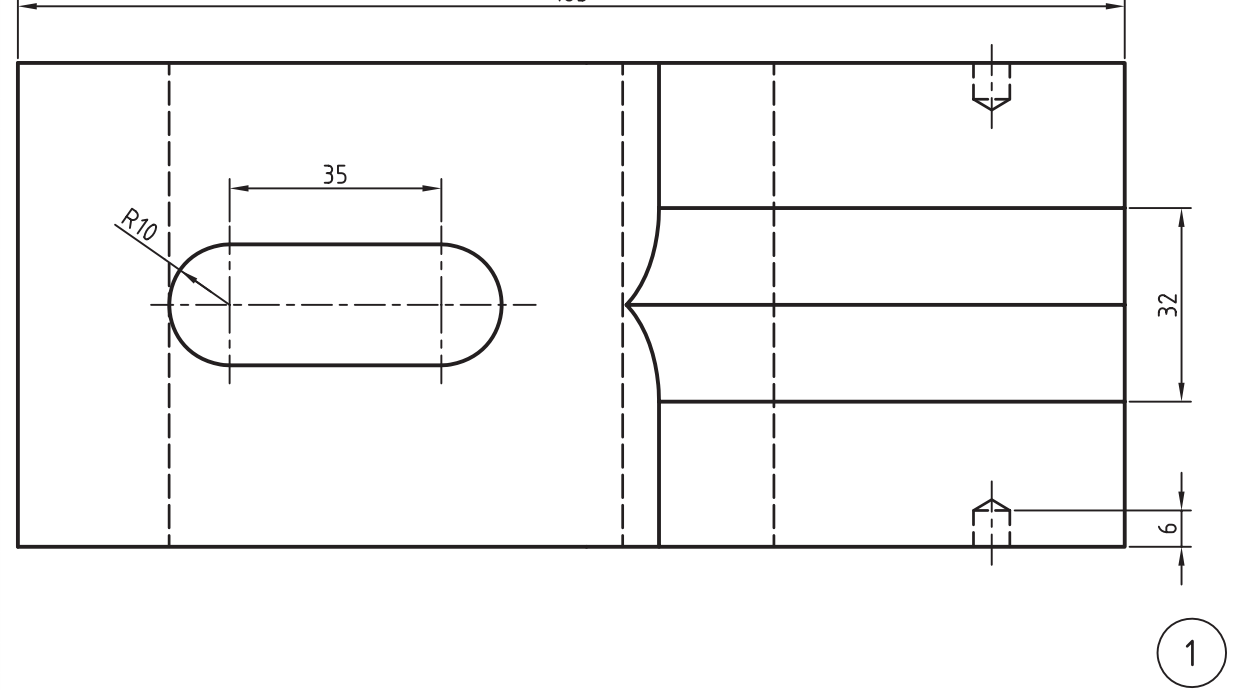

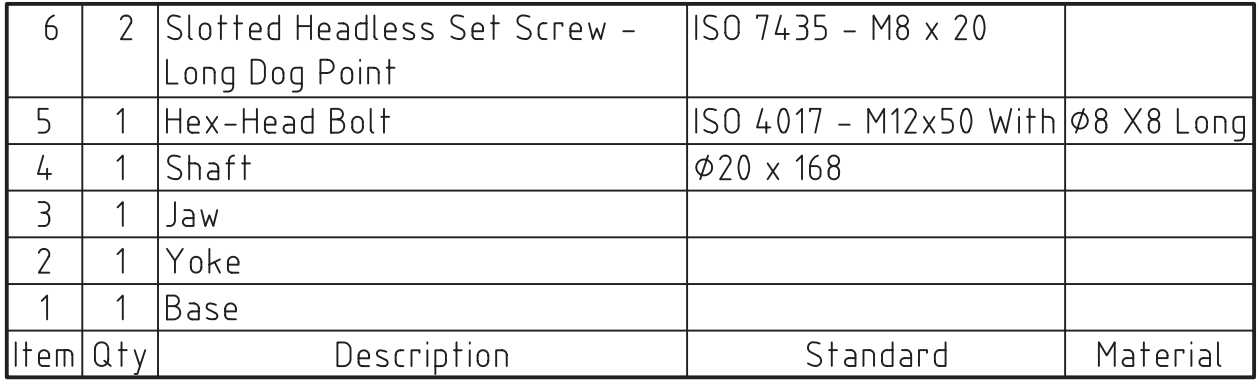

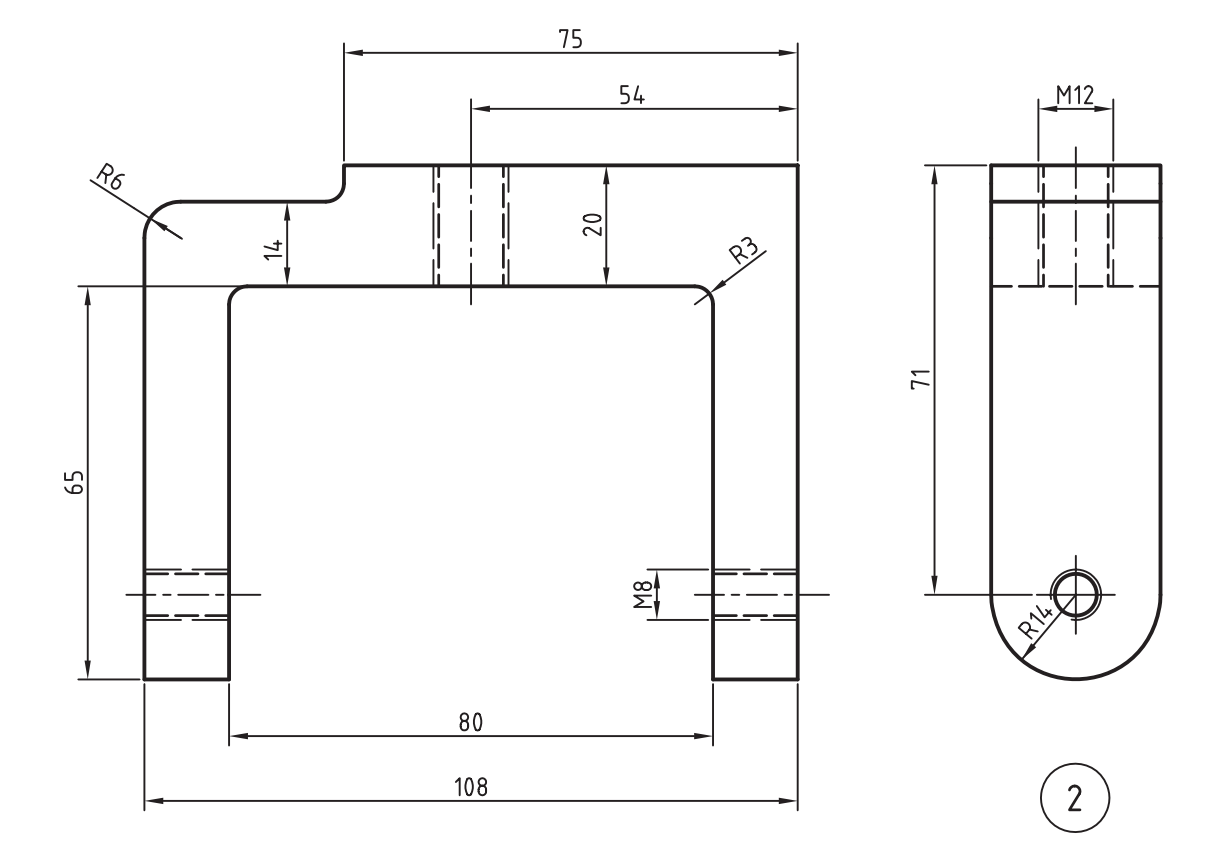

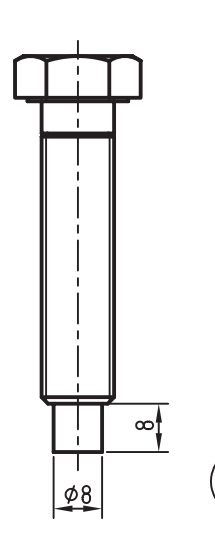

 $\overline{\mathbf{5}}$ 

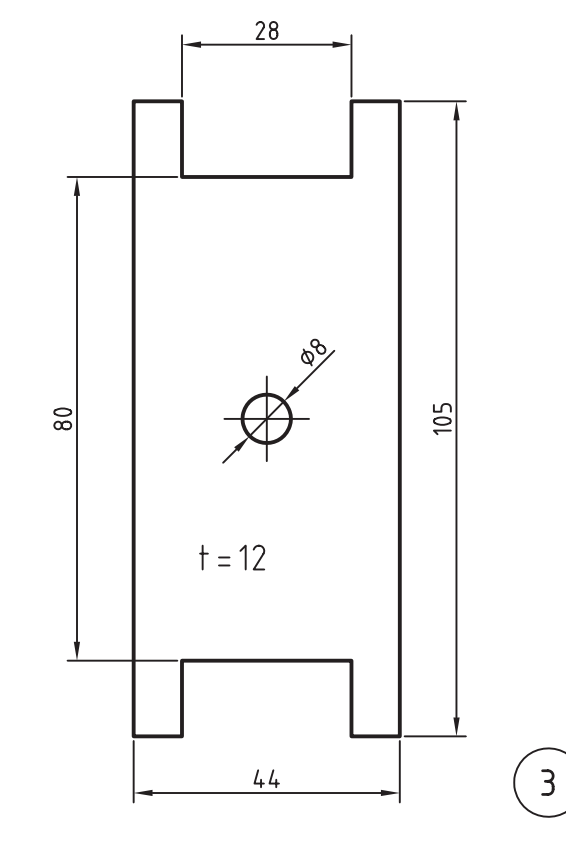

.6 قطعات زیر را مدلسازی و مونتاژ کنید. سپس قطعات استاندارد نشان دادهشده را به مجموعه اضافه کنید و از آن نمای انفجاری تهیه نمایید. (۱۸۰ دقیقه) کلیهی قطعات غيراستاندارد باید به صورت انفرادی در لیآتهای مجزا همراه با کادر و جدول ذخیره شود.

نقشههای ترکیبی مجموعه و انفجاری همراه با شمارهگذاری قطعات و فهرست قطعات به صورت مجزا ارائه شود.

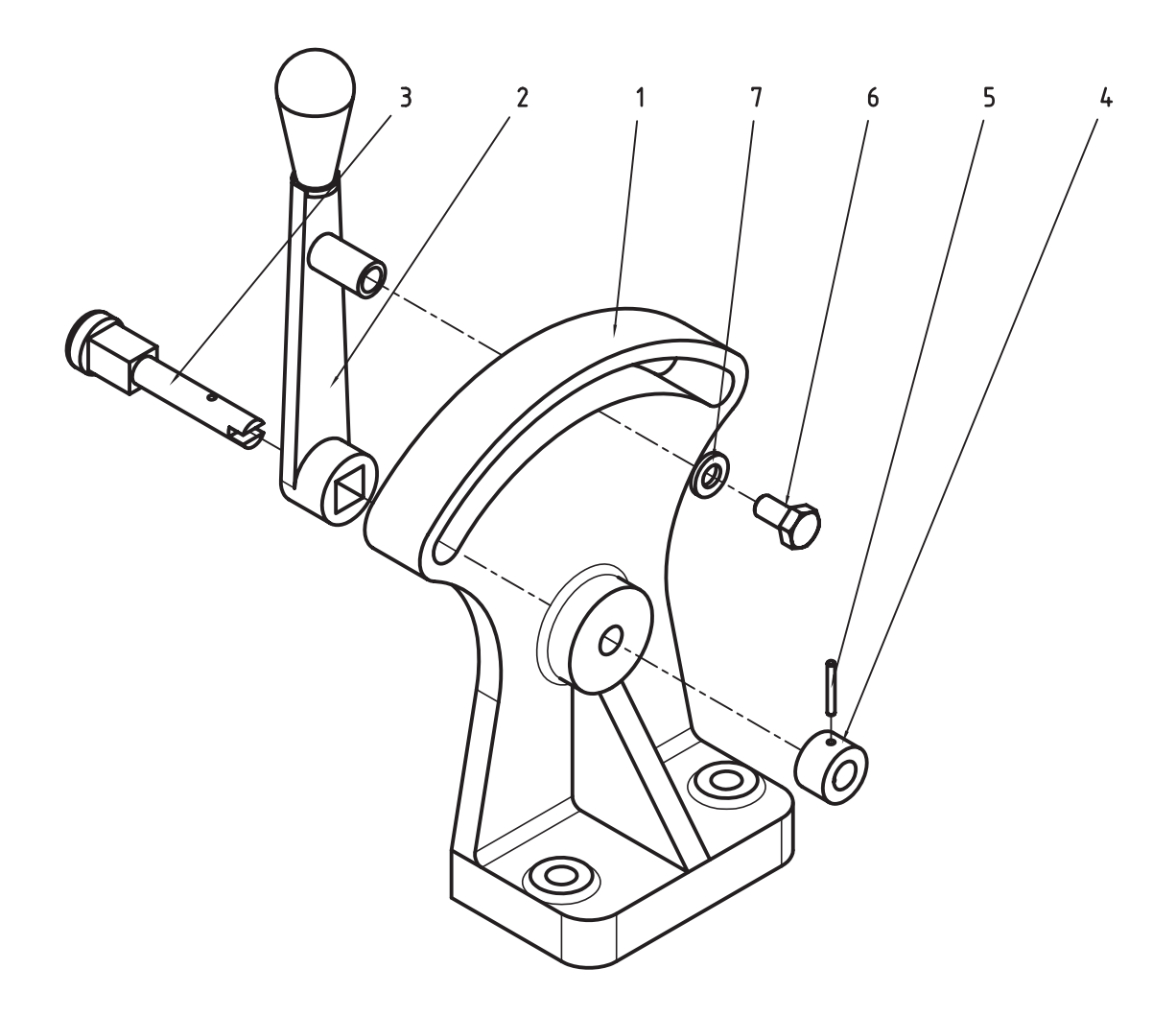

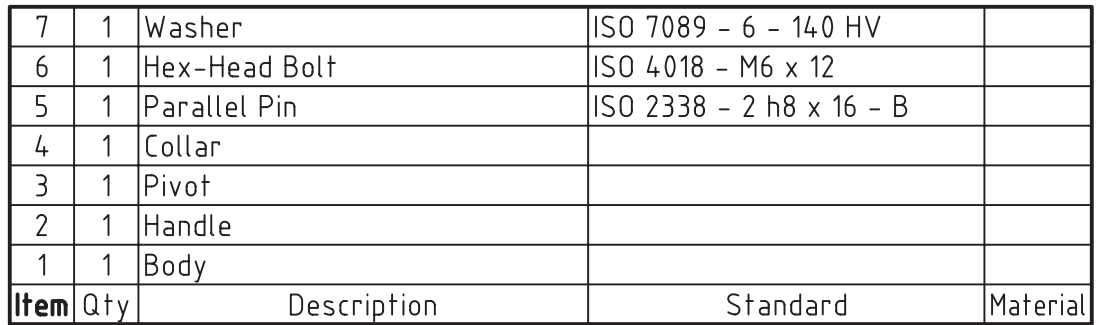

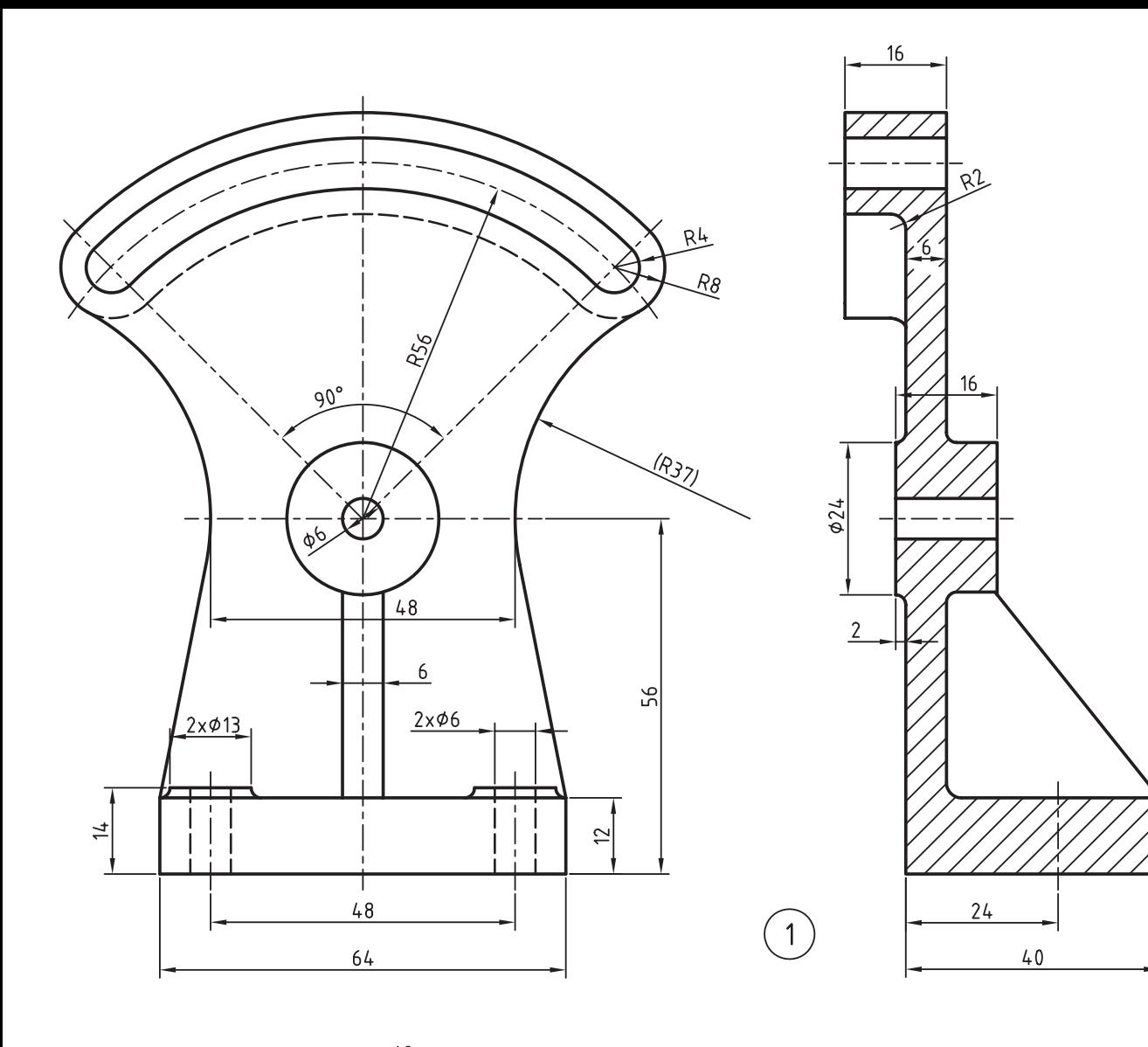

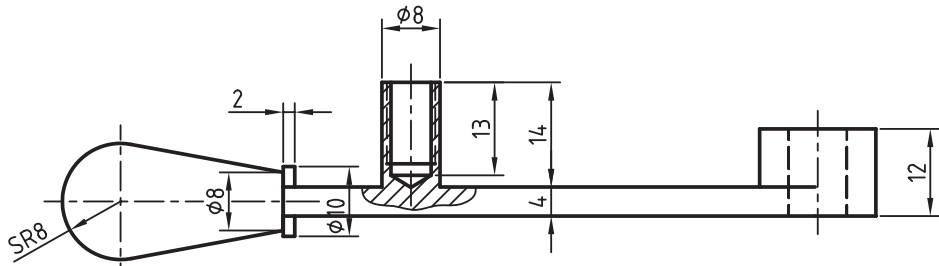

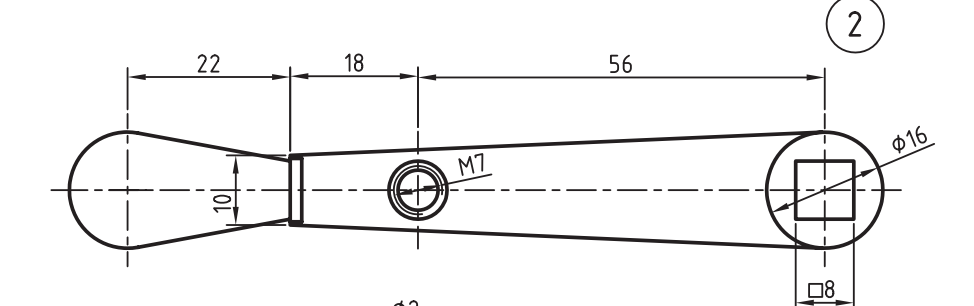

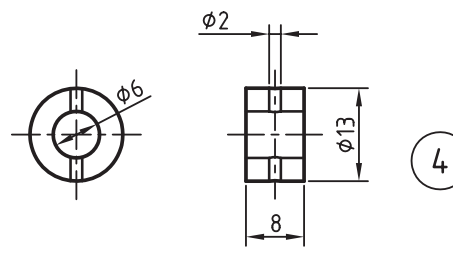

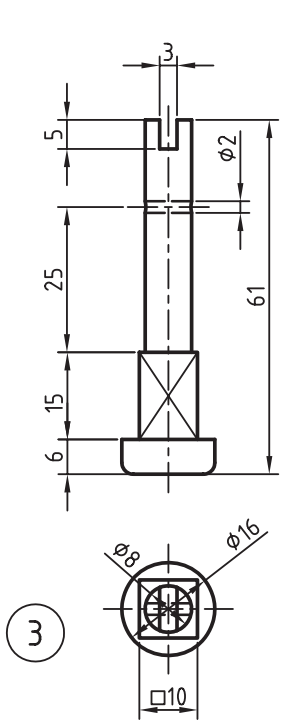

.7 قطعات زیر را مدلسازی و مونتاژ کنید. سپس قطعات استاندارد نشان دادهشده را به مجموعه اضافه کنید و از آن نمای انفجاری تهیه نمایید. (۱۸۰ دقیقه)

کلیهی قطعات غيراستاندارد باید به صورت انفرادی در لیآتهای مجزا همراه با کادر و جدول ذخیره شود. نقشههای ترکیبی مجموعه و انفجاری همراه با شمارهگذاری قطعات و فهرست قطعات به صورت مجزا ارائه شود.

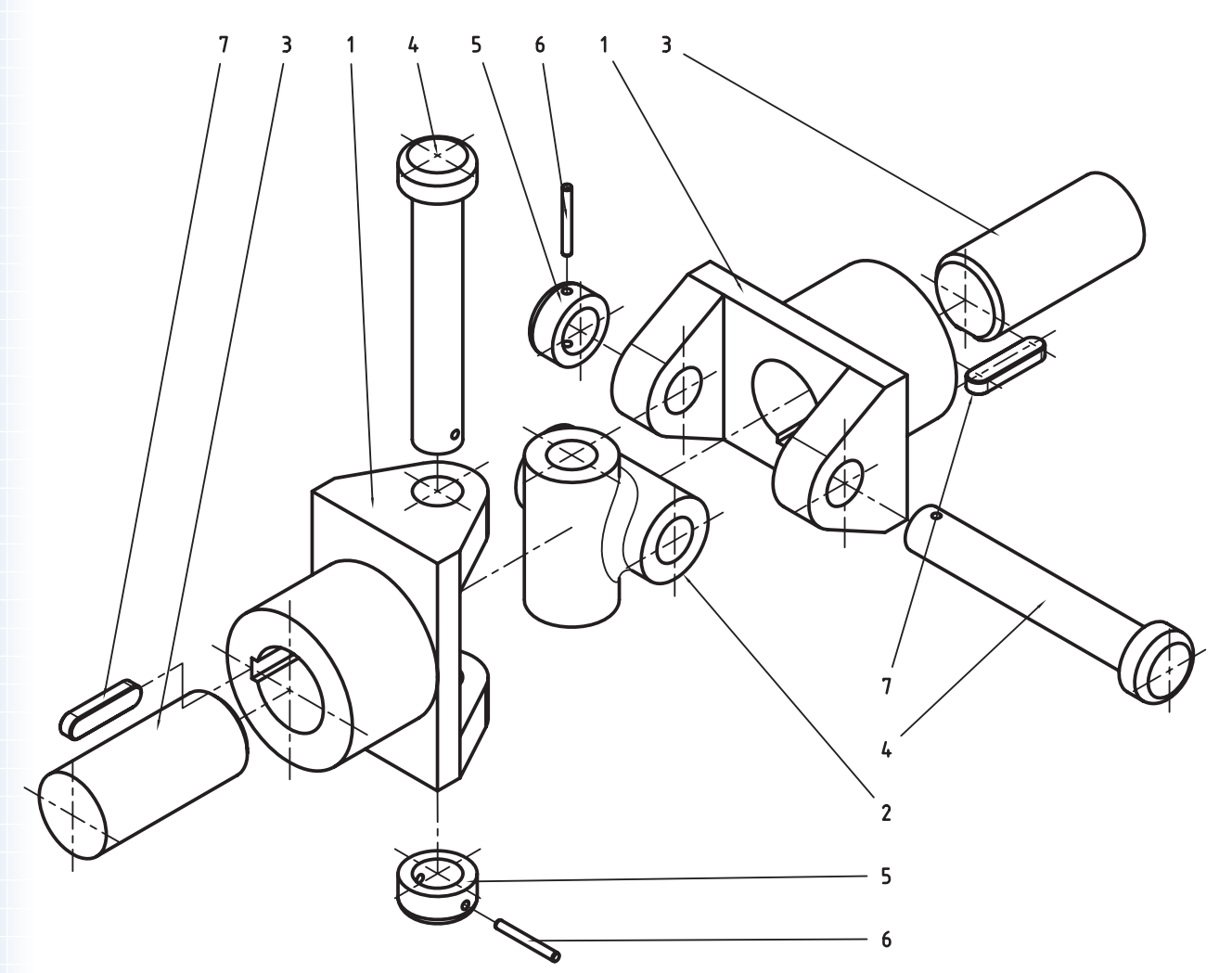

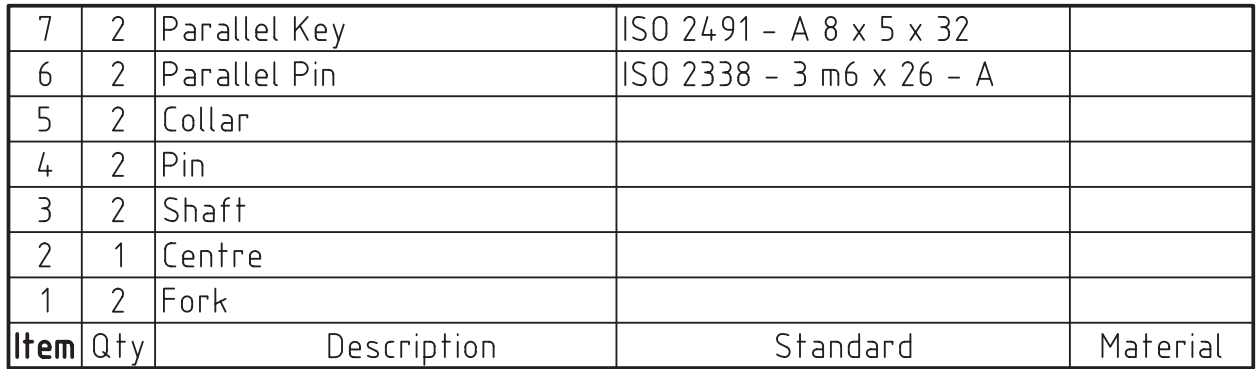

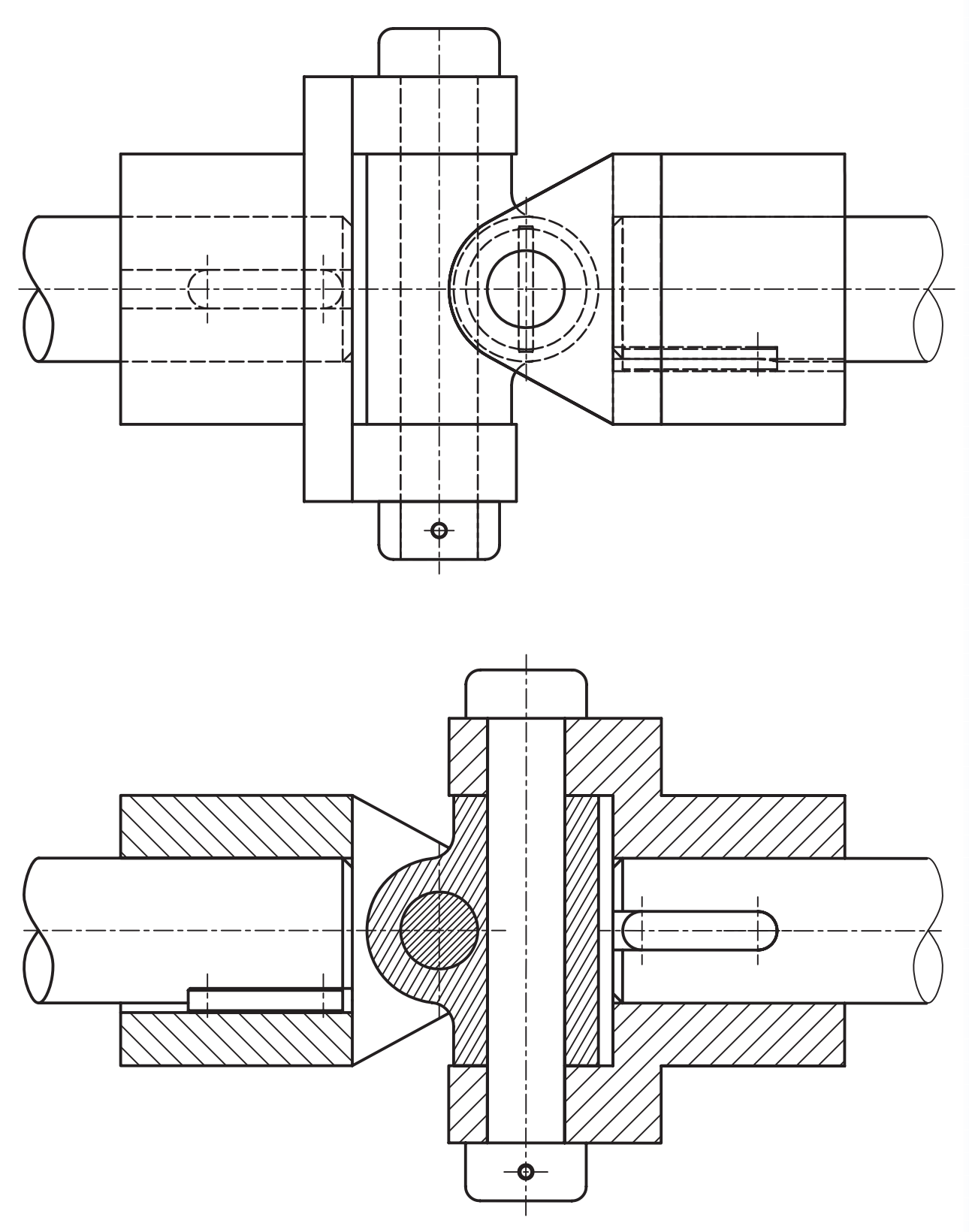

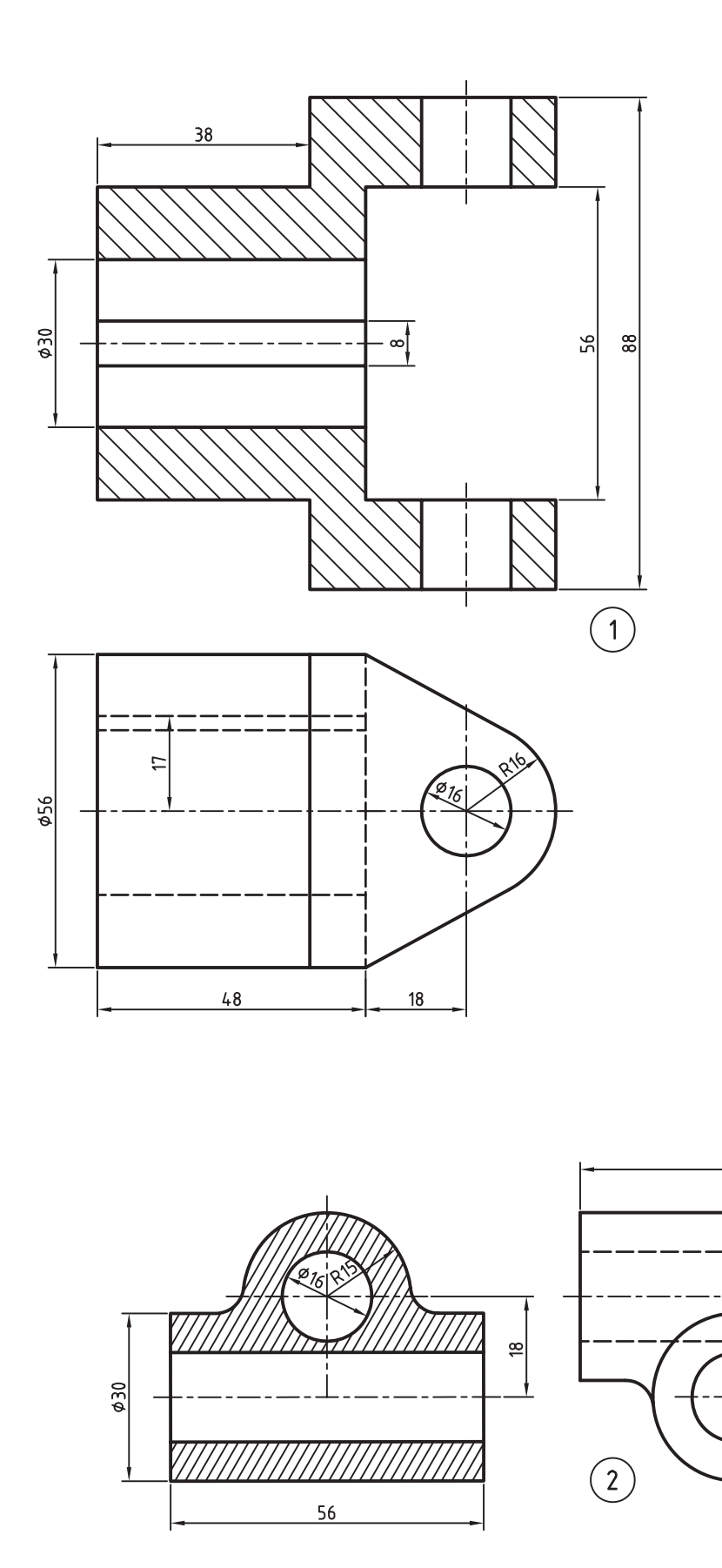

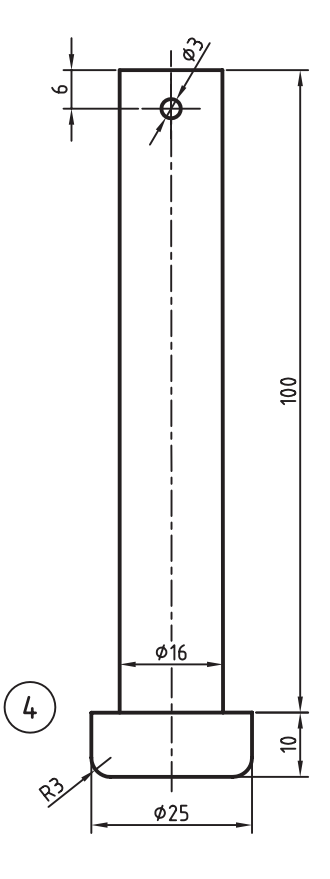

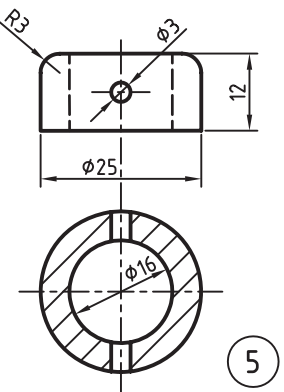

 $\frac{\phi}{20}$ 

**الف( فارسی** ا. مر*جع آموزشی Mechanical Desktop،* فرهاد ضرابی، تهران، دیباگران، ۱۳۸۵. ۲. *مکانیکال*، مظاهر علیپور و محمدرضا حسینی، آمل، نشر آنکا، ۱۳۸۸. .3 آموزش پیشرفته طراحی و تحلیل در Desktop Mechanical ، نیما جمشیدی و محمدرضا صفرآبادی فراهانی، تهران، عابد، ١٣٨٨. ۴. ط*راحی و نقشهکشی به کمک رایانه*، سعید آقائی و دیگران، تهران، گنج هنر، ۱۳۸۸. ۰.5 مرجع *کامل قطعات استاندارد*، محمدرضا عباسی، تهران، سهادانش، ۱۳۸۵. ۶. ن*قشهکشی صنعتی،* اتو باوک و دیگران، ترجمهی عبدالله ولیiژاد و محمد نصیرینیا، تهران، طراح، ۱۳۷۹.

**منابع**

۷. ج*داول و اســتانداردهای طراحی و ماشین سازی*، اولریش فیشــر و رویتلینگن، ترجمهی عبدالله ولی نژاد، تهران، طراح، ١٣٨١.

**ب( انگلیسی**

- 1. Autodesk Mechanical Desktop 2008 Help
- 2. http://www.autodesk.com/mechdesktopv

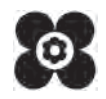